# **Kodak alaris**

# **Kodak** Capture Pro Software

Network Edition: guia do sistema

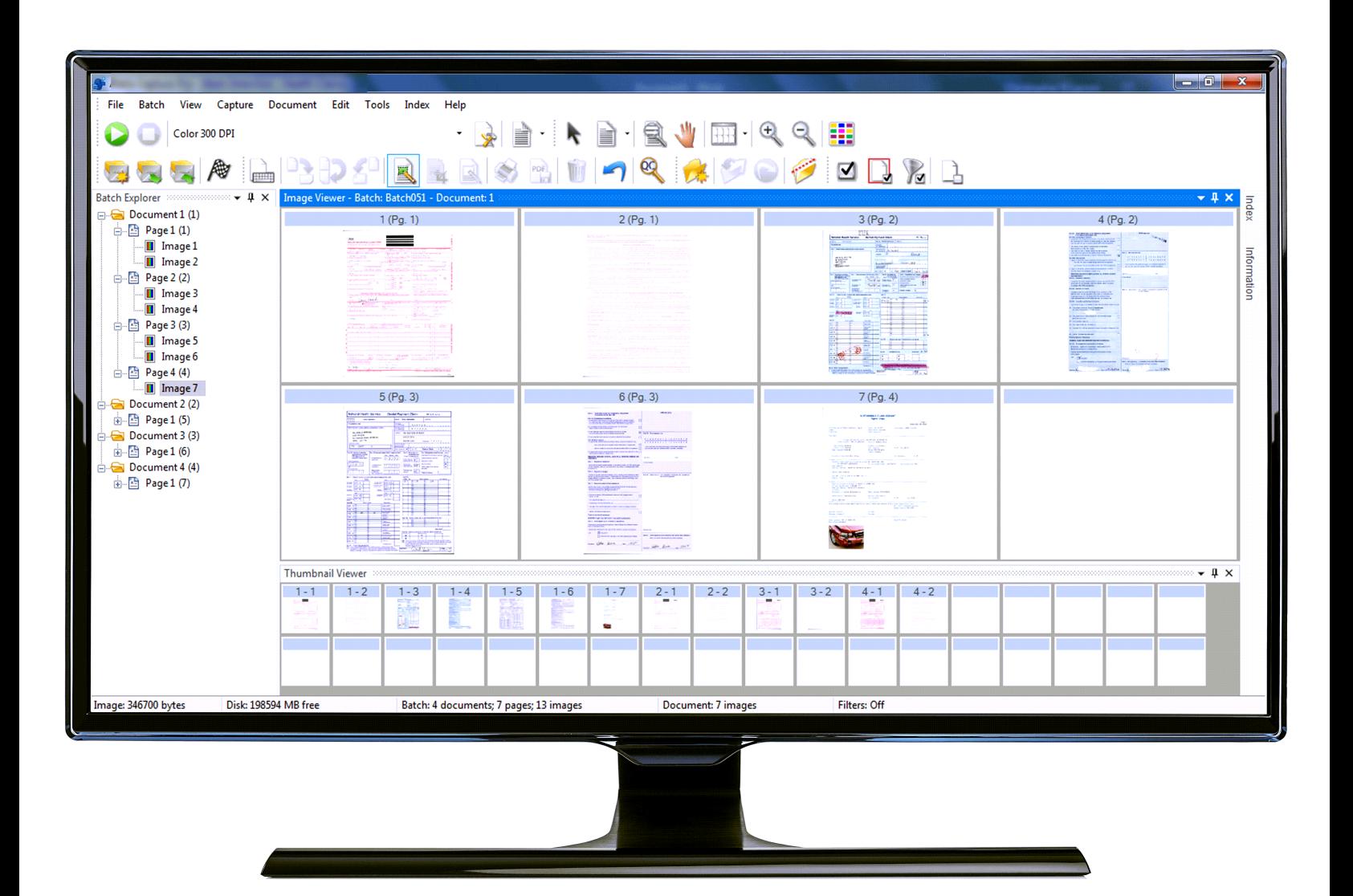

<span id="page-2-0"></span>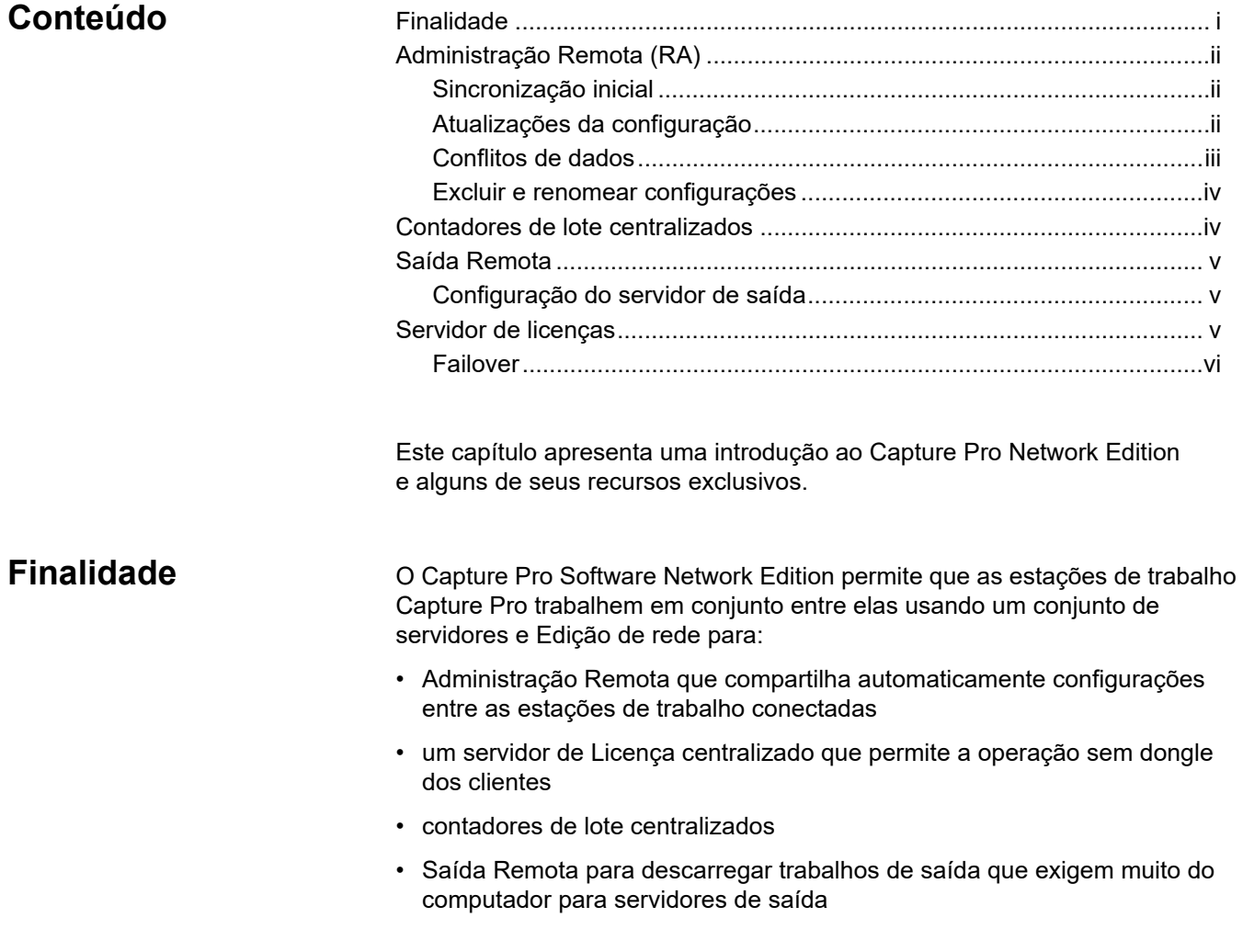

<span id="page-3-2"></span><span id="page-3-1"></span><span id="page-3-0"></span>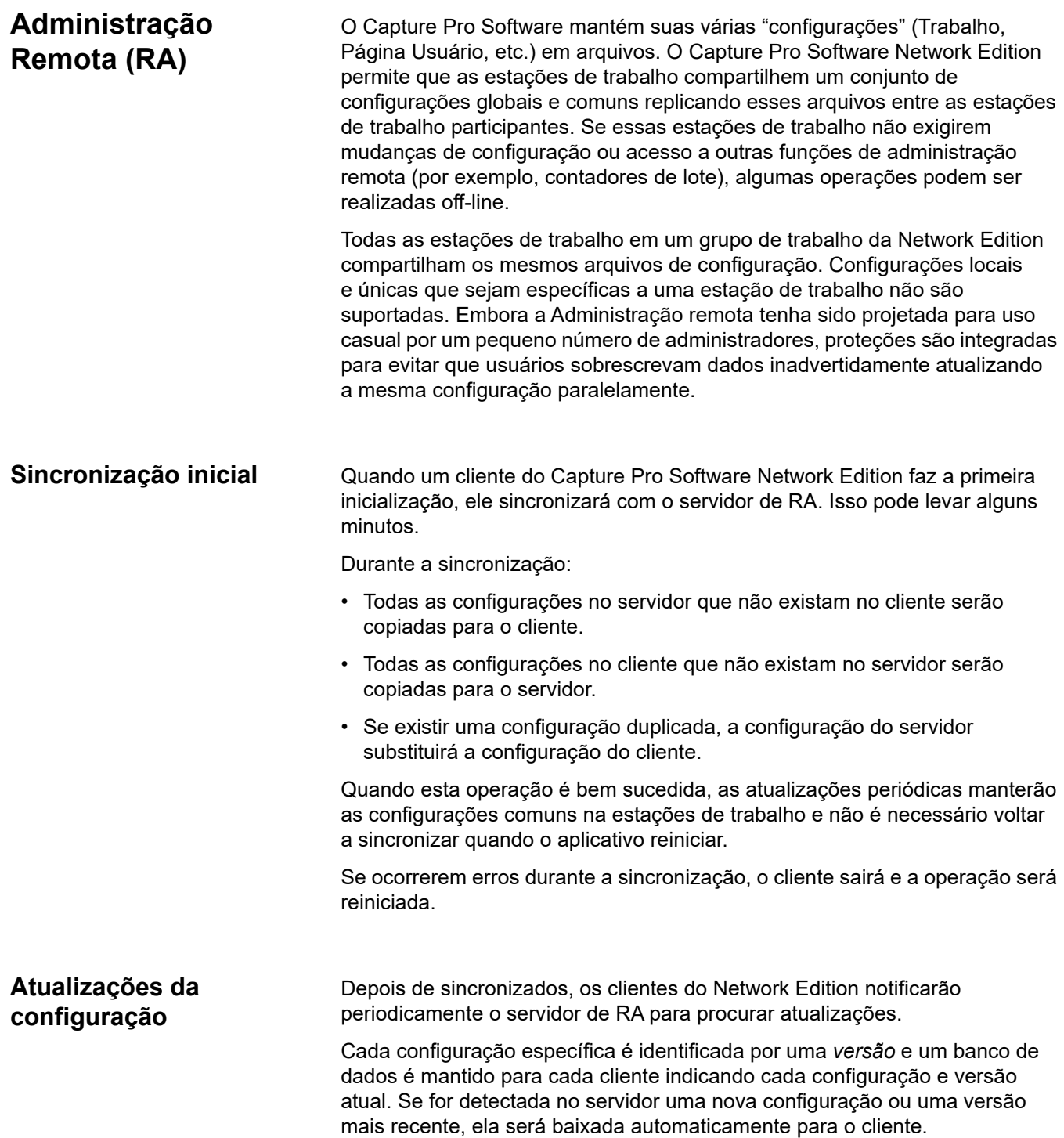

<span id="page-4-0"></span>Conflitos de dados **A criação de versão também é usada para evitar** conflitos durante a criação ou atualização de uma configuração. Quando um usuário cria ou altera uma configuração ocorre o seguinte:

- 1. O usuário abre uma caixa de diálogo de Configuração.
- 2. O sistema verifica para ter certeza que ninguém está alterando as configurações. Já que alguns arquivos são compartilhados entre tipos de configuração, somente uma estação de trabalho por vez pode efetuar atualizações. Se algumas configurações estiverem abertas, o usuário será solicitado a tentar novamente mais tarde.

OBSERVAÇÃO: uma opção de substituição está disponível, mas não é recomendada. Isso permitirá que um usuário possa *roubar* o bloqueio, mas resultará em conflitos de dados.

- 3. O usuário salva a configuração nova ou alterada.
- 4. O serviço de atualização verifica se a estação de trabalho tem a versão mais recente da configuração (se existiu previamente).

Se o serviço detectar que o servidor tem uma versão mais recente, um erro de Conflito de dados será devolvido ao aplicativo. Apesar de ser raro isso acontecer, é o resultado de um usuário *roubar* a configuração ou alguma outra atualização de fundo que tenha ocorrido como um efeito colateral de algum outro processamento. O usuário pode:

- selecionar outro nome para a configuração ou descartar as alterações, ou
- sair da janela Configuração, aguardar que o conflito seja resolvido e tentar novamente a alteração depois de um ciclo de atualização.
- 5. O serviço de atualização bloqueará a configuração que impede outras estações de efetuarem alterações enquanto o carregamento está sendo efetuado. Se o serviço de atualização não conseguir obter um bloqueio (outro usuário está no procedimento de atualizar a configuração), isso resultará um erro de Conflito de dados. As soluções para isto são as mesmas das descritas na Etapa 2.
- 6. Se não ocorrer nenhum conflito de dados, a configuração será carregada no servidor que, então, incrementará a versão para os arquivos de configuração específicos.
- 7. Outras estações de trabalho detectarão as versões mais recentes no servidor e efetuarão o download.

Embora as alterações sejam submetidas de um cliente para o servidor quando são efetuadas, descarregar novas configurações para o cliente ocorre periodicamente e não depende do evento. Assim, ocorrerá um pequeno atraso entre o tempo em que é criada uma nova configuração e o tempo em que ela é replicada e torna-se visível em outras estações de trabalho. É recomendado que sejam deixados pelo menos 2 minutos para este processo ocorrer. Durante este tempo, os conflitos de dados podem persistir, mas aguardar que o ciclo de atualização ocorra deve voltar a criar sincronização e permitir que as operações de atualização continuem. Após um conflito de dados, é recomendado que os usuários fechem todas as janelas de configuração e que reabram a configuração após esperarem que a atualização de dados ocorra.

#### <span id="page-5-1"></span><span id="page-5-0"></span>**Excluir e renomear configurações** Atualmente, as configurações não podem ser apagadas ou renomeadas porque é impossível detectar se outras estações de trabalho no grupo de trabalho do NE possuem uma instalação em uso. **Contadores de lote centralizados** O servidor de Administração remota oferece suporte a um recurso central de contagem de lotes, tanto no nível do sistema quanto no do trabalho. Esses contadores são compartilhados em todo o grupo de trabalho do NE. Quando um lote é criado, se um contador de lotes for incluído na fórmula do nome do lote, o cliente de NE solicitará o próximo contador do servidor de RA e ele será incrementado automaticamente. Algumas alterações foram feitas no cliente NE para acomodar isso. Como o contador é global, os usuários não podem mais alterar os contadores de lotes quando criarem um novo lote. A janela do nome do lote ficará inabilitada na cor cinza. Isso implica que os trabalhos que incluem contadores de lotes nas fórmulas de nomes de lotes não podem ser usados no modo off-line. Na Network Edition, ninguém pode alterar os contadores de lotes no nível do sistema. Os contadores de lote no nível do trabalho ainda podem ser zerados através da configuração do trabalho; contudo, é necessária cautela ao fazer isso para evitar conflitos de nome de lote.

<span id="page-6-2"></span><span id="page-6-1"></span><span id="page-6-0"></span>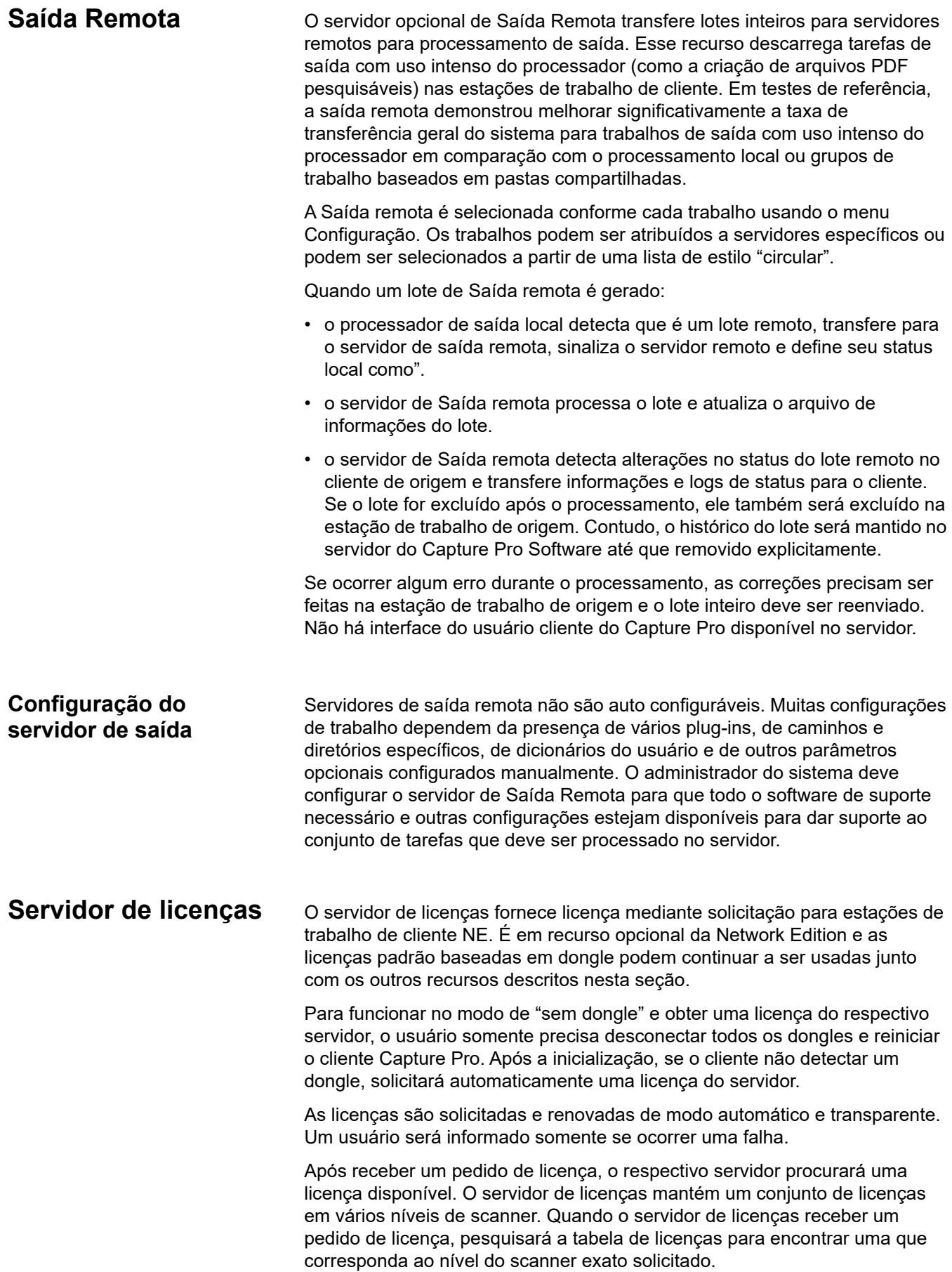

- Se não estiver disponível nenhuma licença, o Servidor de licenças emite a licença mais elevada disponível seguinte. As licenças são emitidas na ordem a seguir: **A, B, Indexação, C, D, DX, E, F, G**. Assim, se todas as A tiverem sido emitidas, uma solicitação para uma licença A pode ser preenchida com uma licença B ou mais alta. • Os pedidos de importação automática de licença podem resultar na emissão de uma licença de "Edição" de importação automática (que somente permite Importação automática) e uma E ou acima (que também permite Importação automática, bem como a ativação dos scanners apropriados). • Se nenhuma estiver disponível, a solicitação falhará. Depois de um cliente (ou servidor de saída) receber uma licença, ela será renovada automaticamente. Os administradores podem monitorar as licenças disponíveis quando elas forem concedidas, e quando expirarem usando o Capture Pro Dashboard. Por vezes, se uma estação de trabalho entar no modo de "suspensão" a renovação de uma licença pode falhar. Neste evento, uma mensagem será exibida informando que a renovação da licença falhou, mas após clicar em **OK** uma nova licença será obtida automaticamente. Normalmente, os clientes renovam suas licenças de forma transparente em segundo plano. Cada licença é concedida para uma duração específica. Se ela não for renovada neste período, o cliente não conseguirá funcionar. Esta duração está definida para 10 minutos. O cliente continuará a funcionar para este intervalo enquanto são emitidas advertências que a licença vai expirar. Se falhar a renovação de uma licença devido a falhas de comunicação esporádicas ou outros problemas, somente será necessário confirmar as mensagens de erro e o cliente obterá automaticamente uma nova licença. Alguns erros podem requerer uma redefinição do aplicativo. **Failover Exercise Service Constructs** Os clientes de Network Edition têm a capacidade para "failover" sem reconfiguração do software. Se um servidor falhar, um administrador pode ativar um servidor de backup que tenha sido pré-configurado em cada mapa do servidor de clientes e encontrará automaticamente o servidor. • **Failover do servidor de licença** é amplamente transparente. Será observada uma falha da renovação da licença inicial, mas após um usuário clicar em **OK**, a solicitação fará failover automaticamente para o servidor de Licença a seguir na lista. Não é necessária nenhuma ação do usuário.
	- **Failover do servidor de administração remota** é menos transparente que a failover do servidor de licença. Conforme descrito acima, todas as estações de trabalho em um grupo de trabalho NE compartilham configurações idênticas. Ao mover para um servidor diferente, os clientes terão que efetuar novamente a operação de sincronização inicial para a sincronização com o novo servidor.

<span id="page-7-0"></span>Assim, quando um novo servidor é inicializado, isso deve ser feito sabendo que todos os clientes participantes precisam estar reiniciados para ocorrer a sincronização inicial.

## **1 Administração**

### **Conteúdo**

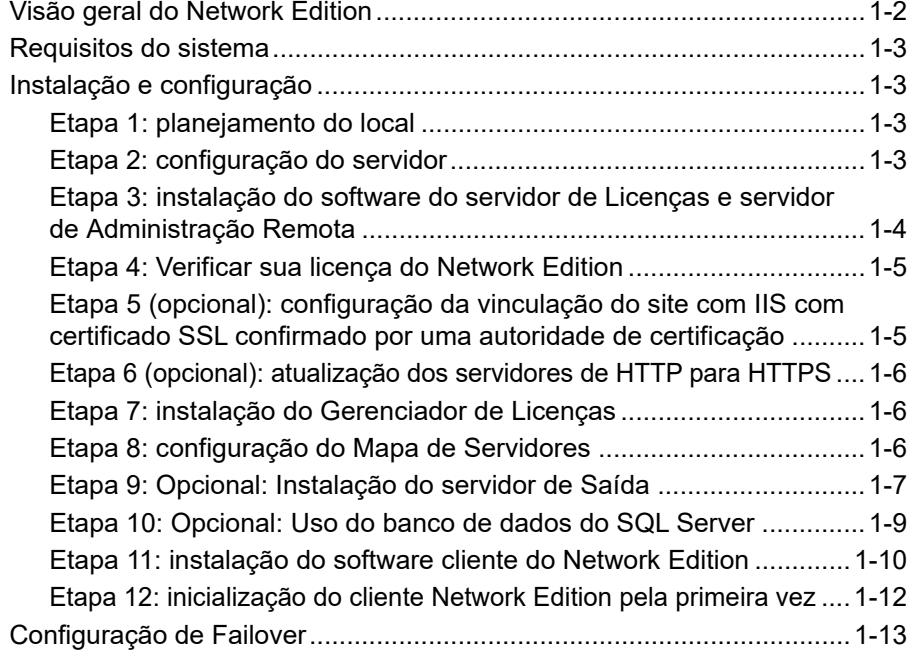

Este capítulo apresenta as etapas de instalação e configuração necessárias para criar um grupo de trabalho no Network Edition.

### <span id="page-9-0"></span>**Visão geral do Network Edition**

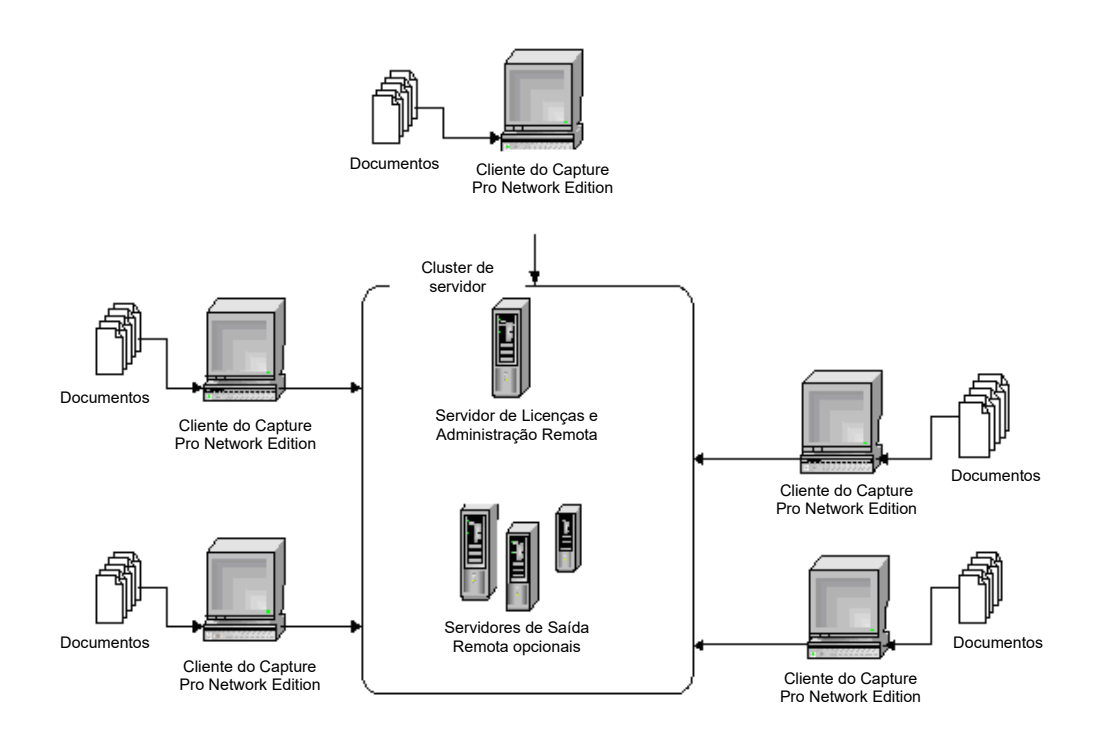

O *KODAK* Capture Pro Software Network Edition permite que as estações de trabalho do Capture Pro interajam com servidores da Web Internet Information Services (IIS) no Network Edition para:

- compartilhar automaticamente as configurações entre estações de trabalho conectadas (Administração Remota)
- descarregar trabalhos de saída que exigem muito do computador para servidores de saída (Saída Remota)
- possibilitar o gerenciamento centralizado de licenças, monitoramento de lotes e outras operações usando um painel baseado na Web (CPDashboard)

Existem dois tipos de servidores compatíveis com o Network Edition:

• Servidor do Capture Pro Software (servidor principal). Ele oferece suporte para Administração Remota (RA), Serviços de Licença (LS), Painel do Capture Pro e recursos de Gerenciamento Remoto em Lote.

É necessário ter um desses servidores instalado em cada grupo de trabalho nas estações de trabalho do Capture Pro Network Edition.

Após a instalação do servidor, um arquivo de licença específico para o cliente será carregado no servidor de licenças para habilitar servidores de Saída Remota e clientes Capture Pro Software.

• Servidor de Saída do Capture Pro Software. É compatível com recursos de Saída Remota (RO). Esse pacote é opcional em qualquer configuração do Network Edition, que pode incluir um ou mais servidores RO.

<span id="page-10-3"></span><span id="page-10-2"></span><span id="page-10-1"></span><span id="page-10-0"></span>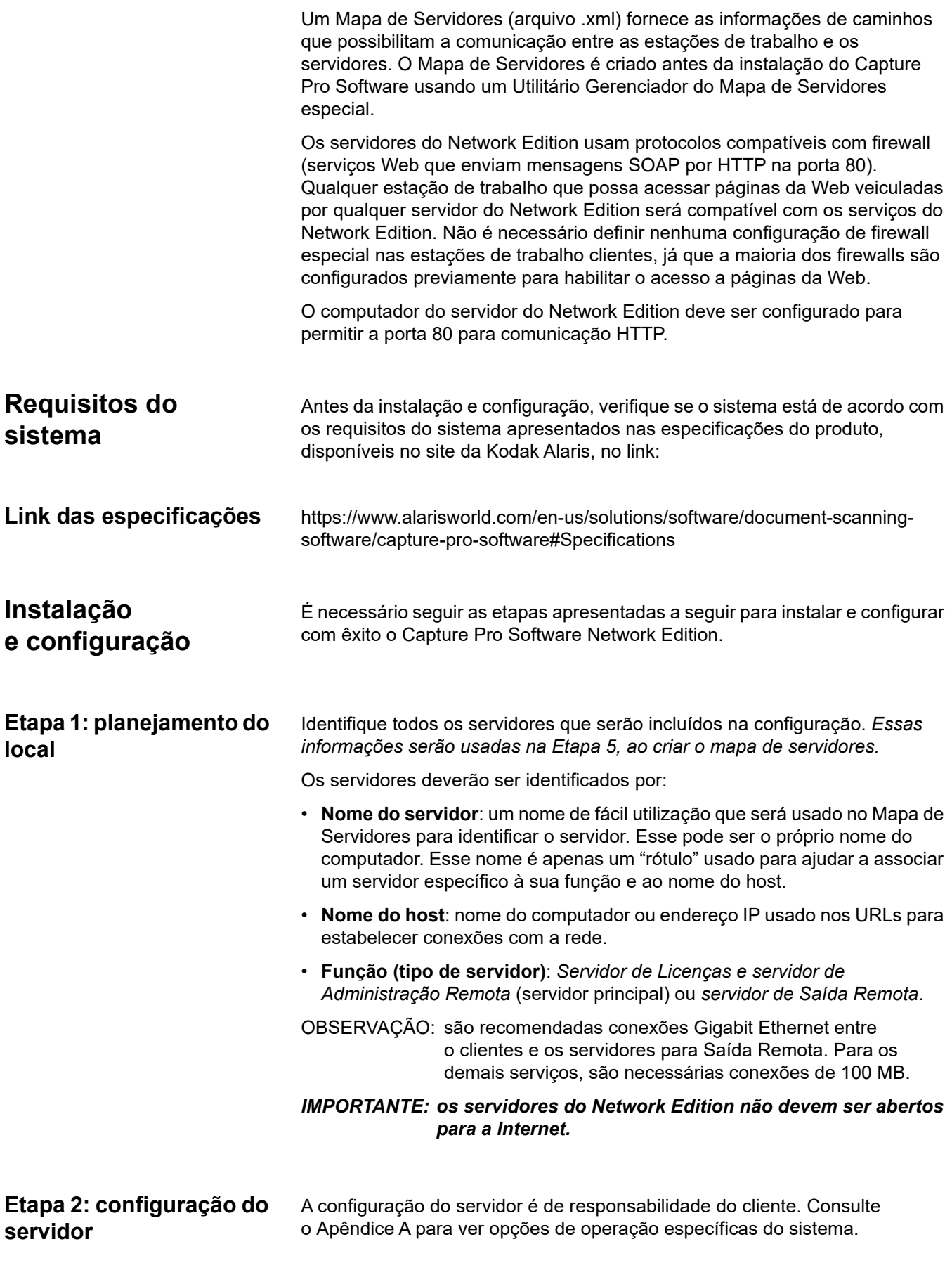

<span id="page-11-0"></span>**Etapa 3: instalação do software do servidor de Licenças e servidor de Administração Remota**

O Capture Pro Server Software está disponível para download no endereço: http:/www.kodakalaris.com/go/CaptureProNEDownload.

- 1. Inicie a instalação:
	- Faça o download do arquivo CapProNEServerSW\_x\_x.exe do site, em seguida salve-o e execute-o ou
- 2. Na janela de seleção de idioma, selecione o idioma desejado e clique em **Avançar**.
- 3. Clique em **Eu aceito** (I accept) após ter lido e concordado com os termos do Contrato de licença de software (Software License Agreement).
- 4. Selecione **Eu não usarei uma chave de hardware USB** (I will not be using a USB Hardware Key) e clique em **Avançar**.

OBSERVAÇÃO: se tiver comprado a chave de hardware USB opcional, selecione **Eu inseri minha chave de hardware USB** (I have inserted my USB Hardware Key) e clique em **Avançar**.

A tela Número de série do software (Software Serial Number) será exibida.

- 5. Digite o número de série do seu software e clique em **Avançar**. A tela Registro do produto (Product Registration) será exibida.
- 6. Digite sua ID de registro como mostrado no e-mail de notificação da licença que você recebeu. Se você não tiver uma ID de registro, selecione **Registrar agora** (Register Now) e conclua o registro. Clique em **Avançar**. A tela Obter licença (Get License) será exibida enquanto a licença estiver sendo obtida do servidor de licenças da Alaris.
- 7. Para habilitar uma conexão segura entre o cliente e o servidor, selecione a opção **Habilitar HTTPS** (Enable HTTPS).

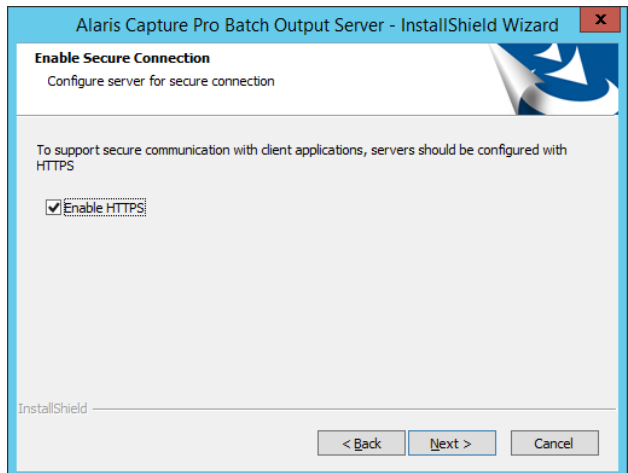

- OBSERVAÇÃO: caso você esteja fazendo upgrade de um software existente, o modo de conexão atual será mantido. Para habilitar uma conexão HTTPS, consulte ["Opcional: Configuração do site](#page-51-0)  [HTTPS no IIS vinculado ao certificado SSL confirmado por](#page-51-0)  [uma autoridade de certificação" na página 14](#page-51-0) no Apêndice A.
- 8. Clique em **Avançar**. A instalação será iniciada.
- 9. Na tela Concluir (Complete), clique em **Terminar** (Finish).

#### <span id="page-12-0"></span>**Etapa 4: Verificar sua licença do Network Edition**

1. Faça login em uma conta de administrador diretamente no servidor de Licenças.

2. Abra seu navegador da Web e digite o seguinte:

http://localhost/KCSNEDashboard/CPDashboardTestPage.aspx#/Home,

ou, caso o HTTPS esteja habilitado, digite:

https://localhost/KCSNEDashboard/CPDashboardTestPage.aspx#/Home.

O Painel do Capture Pro (Capture Pro Dashboard) será exibido.

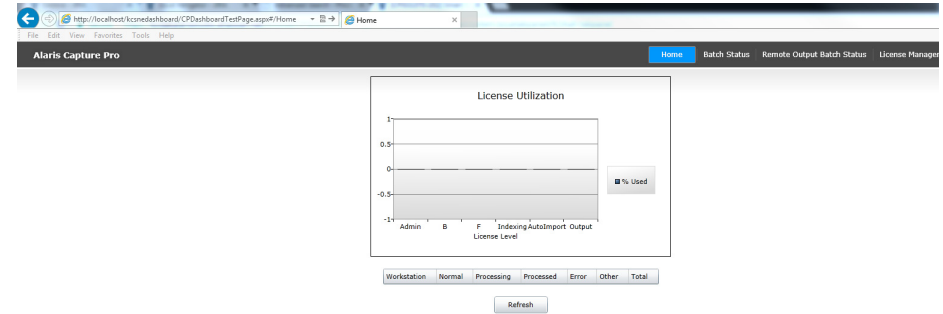

- 3. Selecione Gerenciamento de licenças (License Management) para verificar o número de licenças disponíveis para cada grupo.
- OBSERVAÇÃO: O instalador do Capture Pro Network Edition é enviado com um certificado autoassinado, que é instalado por padrão. Ao acessar o painel pelo navegador da Web, um erro será exibido. Para contornar esse erro e visualizar o conteúdo, selecione **Continuar para este site (não recomendado)** (Continue to this website (not recommended)).

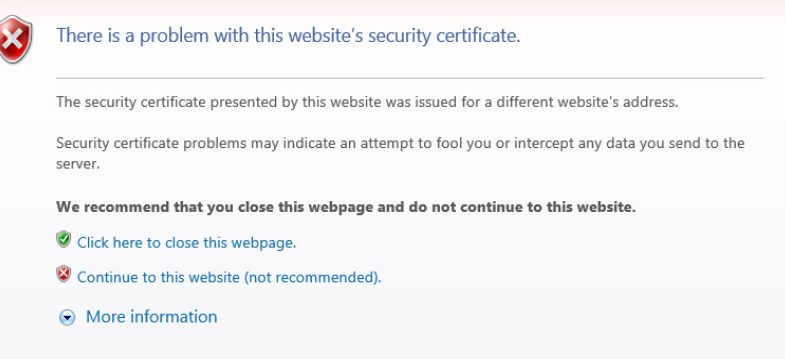

<span id="page-12-1"></span>**Etapa 5 (opcional): configuração da vinculação do site com IIS com certificado SSL confirmado por uma autoridade de certificação**

Existe a opção de configurar o IIS com um certificado SSL confirmado por uma autoridade de certificação. Consulte ["Opcional: Configuração do site](#page-51-0)  [HTTPS no IIS vinculado ao certificado SSL confirmado por uma autoridade de](#page-51-0)  [certificação" na página 14](#page-51-0) no Apêndice A.

<span id="page-12-2"></span>Caso escolha essa opção, após a instalação do software *servidor de Licenças e servidor de Administração Remota* e do software *servidor de Saída Remota*, verifique se há apenas uma vinculação do tipo "https" para a porta 443 nas vinculações com site IIS (caso haja qualquer outro certificado SSL já instalado).

Se o *software servidor de Licenças e servidor de Administração Remota* e o *software servidor de Saída* estiverem instalados em máquinas de servidores diferentes, a configuração do IIS com certificado SSL confirmado por uma autoridade de certificação deverá ser realizada em ambas as máquinas. Se um certificado SSL confirmado por uma autoridade de certificação for adicionado ao IIS posteriormente (após a instalação do software *servidor de Licenças e servidor de Administração Remota* e do software *servidor de Saída*), a Kodak Alaris recomenda:

- desinstalar o software no servidor e no cliente.
- gerar novamente o arquivo KCServerMap.xml, incluindo o nome do host do SSL adicionado recentemente, e reinstalar o software no servidor e no cliente.

<span id="page-13-1"></span><span id="page-13-0"></span>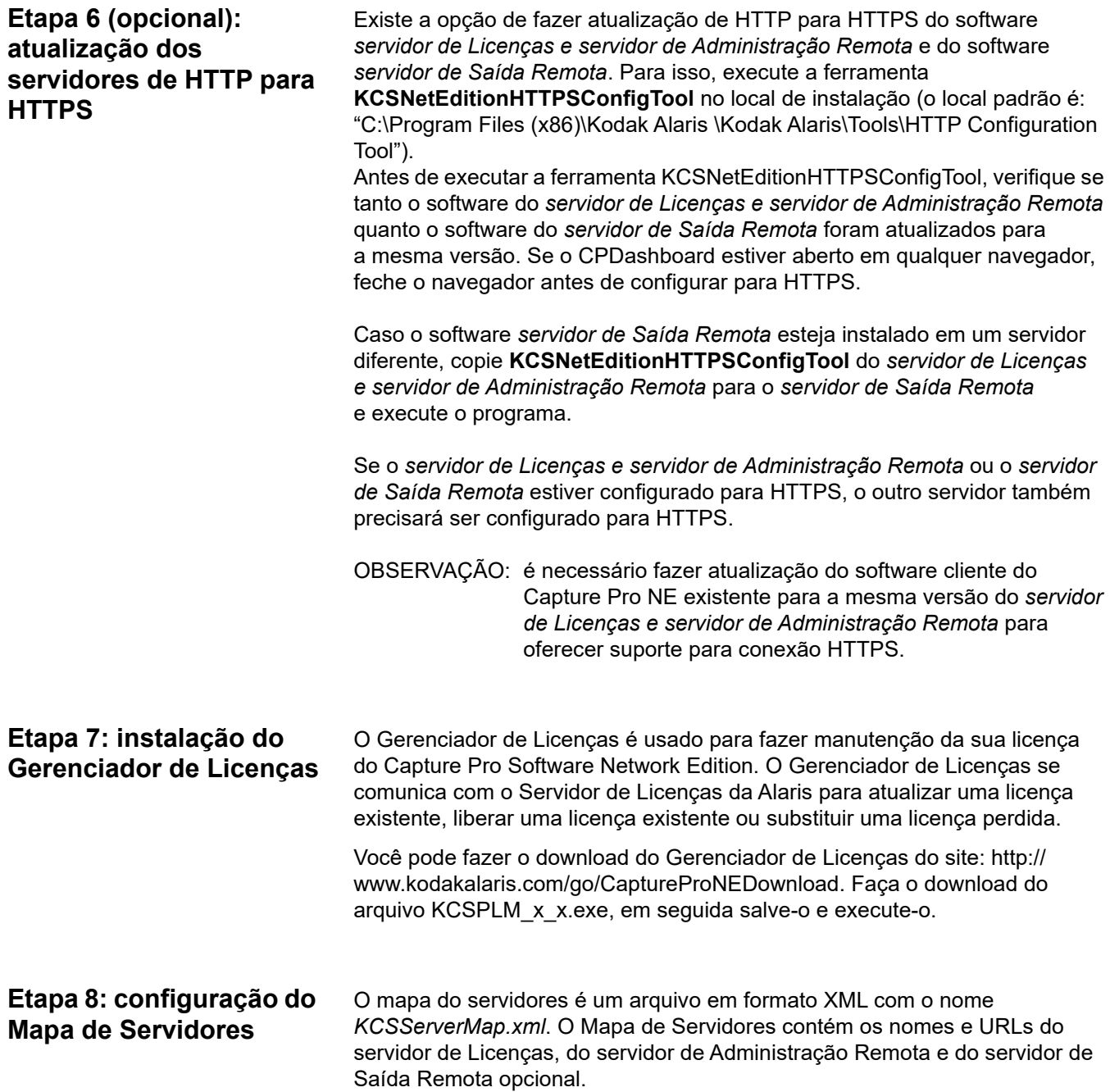

O Mapa de Servidores é elaborado usando a ferramenta Gerenciador do Mapa de Servidores (Server Map Manager), que está inclusa na distribuição do Capture Pro Software Network Edition.

Antes de executar a ferramenta, é necessário ter as seguintes informações:

- **Nome do servidor** rótulo de fácil utilização para o servidor.
- **Nome do host**  o nome da máquina ou o endereço IP do servidor.
- **Função** a função desse servidor, seja ele o **Principal** (Licenças e Administração Remota) ou **de Saída** (Saída Remota opcional).

Essas serão as informações de entrada para que a ferramenta Gerenciador do Mapa de Servidores gere o Mapa, que será usado nas etapas posteriores.

Consulte a planilha preenchida na Etapa 1 (Planejamento do local) no *Apêndice C*.

Consulte o *Apêndice B, Mapa de Servidores,* para ver informações sobre como usar a ferramenta Gerenciador do Mapa de Servidores.

#### <span id="page-14-0"></span>**Etapa 9:** *Opcional:* **Instalação do servidor de Saída**

Os servidores de saída não são autoconfiguráveis. Muitas configurações de trabalho dependem da instalação de vários plug-ins, da presença de caminhos e diretórios específicos ou de outros parâmetros opcionais configurados manualmente. É de responsabilidade do administrador do sistema configurar o servidor de Saída para que todo o software de suporte necessário e outras configurações estejam disponíveis para oferecer suporte ao conjunto de tarefas que devem ser processadas no servidor.

#### *IMPORTANTE:*

- *Agora, o servidor de Saída Remota pode ser instalado no mesmo servidor que o Capture Pro Server Software. Contudo, a fim de preservar o desempenho geral do sistema, ainda é recomendado instalar Servidor do Capture Pro e o Servidor de Saída Remota em servidores diferentes.*
- *Se o Servidor de Saída Remota estiver instalado no mesmo servidor que o Capture Pro Server Software, não desinstale o Servidor de Saída Remota, porque isso fará com que o Capture Pro Server Software pare de funcionar. Será necessário desinstalar e instalar novamente o Capture Pro Server Software para que o servidor do Capture Pro funcione corretamente.*

O arquivo KCSServer Map.xml file criado anteriormente deve estar disponível no sistema de arquivos durante a instalação do Capture Pro Output Server Software.

O software módulo de Servidor de Saída está disponível para download no endereço http:/www.kodakalaris.com/go/CaptureProNEDownload. Ele também pode ser instalado usando o disco do Capture Pro Server Software. Disco do Capture Pro Server Software.

- 1. Inicie a instalação:
	- Faça o download do arquivo CapProNEOSMSW x x.exe do site, em seguida salve-o e execute-o.
- 2. Na janela de seleção de idioma, selecione o idioma desejado e clique em **Avançar**.
- 3. Clique em **Eu aceito** (I accept) após ter lido e concordado com os termos do Contrato de licença de software (Software License Agreement) e, em seguida, clique em **Avançar**. A tela Procurar (Browse) será exibida.
- 4. Clique em **Procurar** e localize o arquivo do mapa de servidores (KCSServerMap.xml) que você criou de acordo com o Apêndice B. Clique em **Abrir** (Open) e, seguida, em **Avançar**.

5. Para habilitar uma conexão segura entre o cliente e o servidor, selecione a opção **Habilitar HTTPS** (Enable HTTPS).

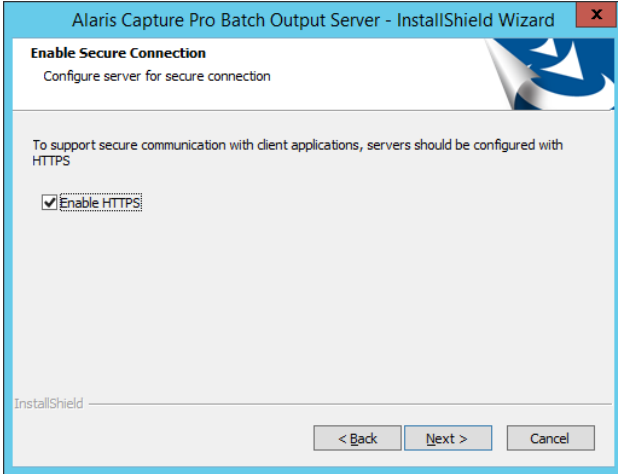

- OBSERVAÇÃO: se o software servidor de Licenças e servidor de Administração Remota estiver instalado com a opção HTTPS habilitada, selecione a opção Habilitar HTTPS (Enable HTTPS) para o software servidor de Saída Remota, pois as configurações devem ser idênticas.
- OBSERVAÇÃO: caso você esteja fazendo upgrade de um software existente, o modo de conexão atual será mantido. Para habilitar uma conexão HTTPS, consulte ["Opcional: Configuração do site](#page-51-0)  [HTTPS no IIS vinculado ao certificado SSL confirmado por](#page-51-0)  [uma autoridade de certificação" na página 14](#page-51-0) no Apêndice A.
- 6. Clique em **Avançar**. A tela Tipo de Configuração (Setup Type) será exibida.
- 7. Selecione a opção **Típica** (Typical) e clique em **Avançar**.
- 8. Clique em **Avançar** na tela Informações (Information).
- 9. Clique em **Instalar** (Install) na tela Pronto (Ready).
- 10. Clique em **Terminar** (Finish) na tela Instalado com êxito (Successfully installed).
- OBSERVAÇÃO: os servidores de saída iniciam a conexão com o servidor de Licenças/Administração imediatamente após a conclusão da instalação.
- DICA: para extrair dados para compartilhamentos externos, use as Credenciais (Credentials) na guia Configuração do trabalho (Job Setup) para ter acesso aos compartilhamentos externos. Consulte a seção Credenciais (guia Saída da configuração de trabalho), no Capítulo 2 do Guia do administrador do Capture Pro Software da Alaris.

<span id="page-16-0"></span>**Etapa 10:** *Opcional:* **Uso do banco de dados do SQL Server**

As informações do lote usadas para o monitoramento de lotes ficam armazenadas em um banco de dados padrão do Microsoft Access. Em casos em que um grande número de lotes está sendo monitorado ao mesmo tempo, o uso de um banco de dados do Microsoft SQL Server pode melhorar o desempenho. O Capture Pro Software inclui um banco de dados padrão do Microsoft Access. Você pode fornecer seu próprio banco de dados do Microsoft SQL Server para ser usado pelo servidor de Administração Remota do Capture Pro.

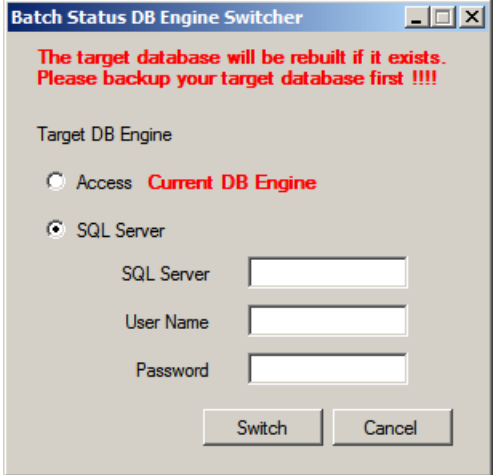

A ferramenta Batch Status DB Engine Switcher (seletor de mecanismo de banco de dados por status do lote) é usada para criar um novo banco de dados do Access ou do SQL Server e configurar o banco de dados a ser usado pelo servidor do Capture Pro Software.

OBSERVAÇÃO: Todas as vezes que você alterna entre o Access e o SQL Server ou entre o SQL Server e o Access, **um novo banco de dados é criado**. **Você perderá os dados existentes.**

A ferramenta Batch Status DB Engine Switcher está disponível para download no endereço [http://www.kodakalaris.com/go/CaptureProNEDownload.](http://www.kodak.com/go/CaptureProNEDownload) Ela também pode ser instalada usando o disco do Capture Pro Server Software.

- 1. Conclua a instalação do Capture Pro Server Software seguindo as instruções apresentadas nas Etapas 2 a 6 acima.
- 2. Caso essa não seja uma nova instalação, faça backup de todos os dados que você deseja manter do banco de dados existente.
- 3. Inicie a instalação:
	- Faça o download do arquivo BatchMonDBTool.exe do site, em seguida salve-o e execute-o.
- 4. Selecione o mecanismo de banco de dados que você deseja usar.
	- Ao selecionar o SQL Server, informe o nome do host do SQL Server e o nome de usuário e senha exigidos para acessar o banco de dados.
- 5. Selecione o botão **Trocar** (Switch) para criar e configurar o banco de dados selecionado. Um banco de dados com o nome BatchStatus será criado.

#### <span id="page-17-0"></span>**Etapa 11: instalação do software cliente do Network Edition**

O arquivo KCSServerMap.xml criado anteriormente deve estar disponível no sistema de arquivos durante a instalação do cliente Capture Pro Network Edition. O instalador solicitará que você procure e selecione o arquivo KCSServerMap.xml. Isso pode ser feito usando uma pasta compartilhada ou mapeada, um dispositivo de mídia portátil ou qualquer outro mecanismo conveniente.

- 1. Inicie a instalação:
	- Faça o download do arquivo CapProNEClientSW\_x\_x.exe do site http://www.kodakalaris.com/go/CaptureProNEDownload, em seguida salve-o e execute-o.
- 2. No menu, selecione o idioma desejado e, em seguida, selecione **Instalar o Capture Pro Software** (Install Capture Pro Software). A janela Contrato de licença (License Agreement) será exibida.
- 3. Clique em **Eu aceito** (I accept) após ter lido os termos do Contrato de licença e, em seguida, clique em **Avançar**. A janela Chave de licença de hardware (Hardware License Key) será exibida.

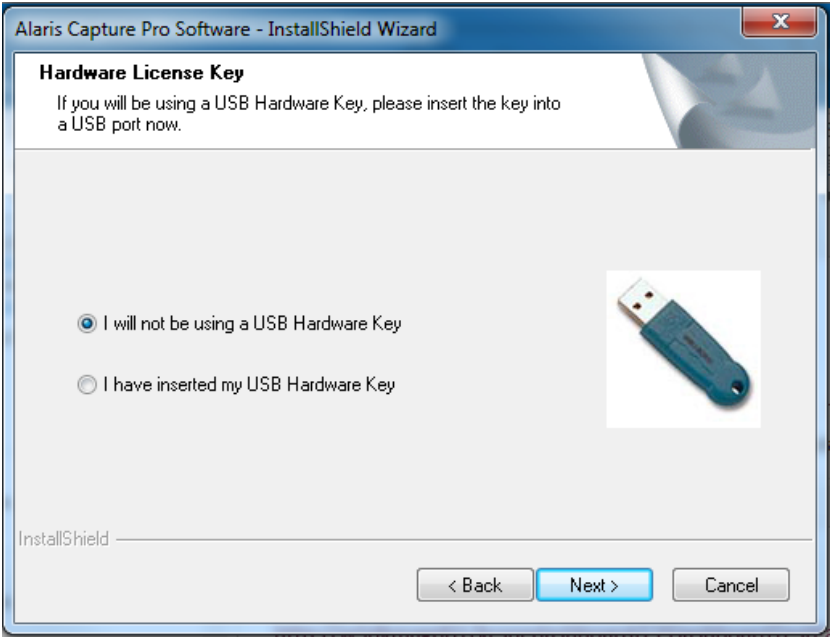

4. Caso pretenda usar uma chave de hardware opcional, verifique se a chave está conectada e selecione **Eu inseri minha chave de hardware USB** (I have inserted my USB hardware key) e clique em **Avançar**.

A tela Tipo de instalação (Installation Type) será exibida.

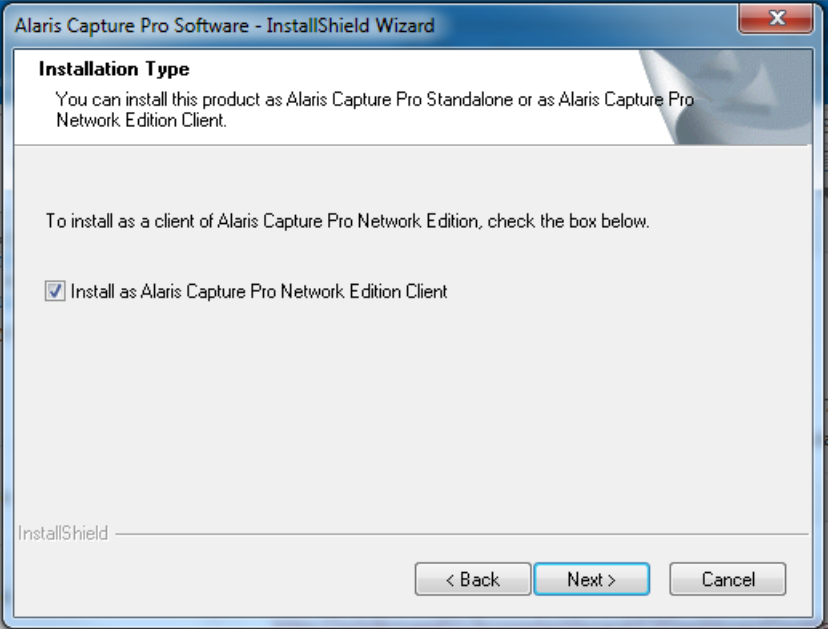

5. Marque **Instalar como cliente do Capture Pro Network Edition** (Install as Capture Pro Network Edition Client) e clique em **Avançar**. A tela Configuração do servidor (Server Configuration) será exibida.

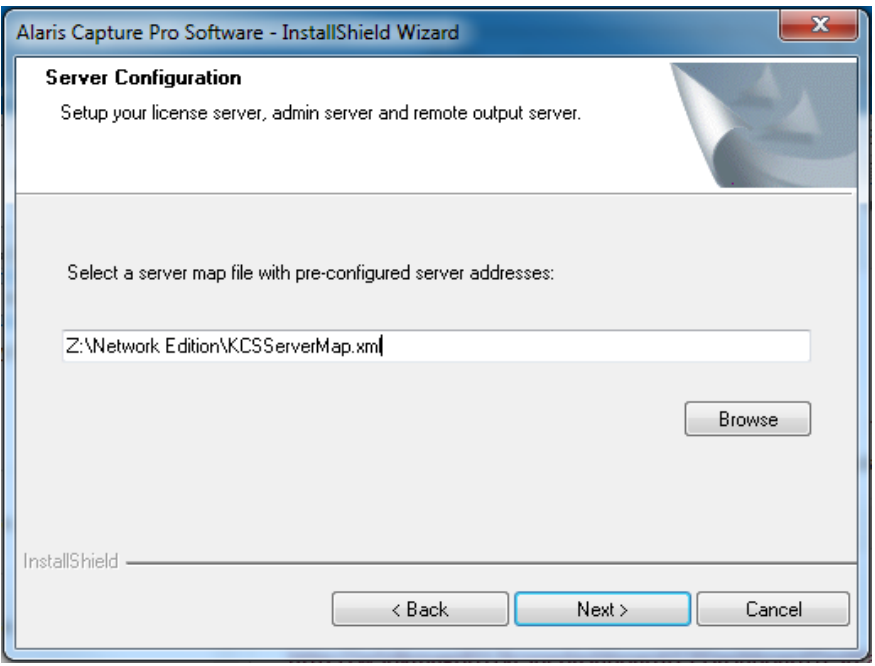

- 6. Clique em **Procurar** (Browse). A caixa de diálogo Selecionar arquivo (Select File) será exibida.
- 7. Localize o arquivo KCSServerMap.xml e clique em **Abrir** (Open).
- 8. Na tela Configuração do servidor (Server Configuration), clique em **Avançar**.
- 9. Selecione **Típica** (Typical) na tela Tipo de configuração (Setup Type) e clique em **Avançar**. A tela Informações (Information) será exibida.
- 10. Clique em **Avançar**. A tela Pronto para instalar o programa (Ready to Install the Program) será exibida.
- 11. Clique em **Instalar** (Install). Uma barra de andamento será exibida enquanto o software estiver sendo instalado. Após a janela fechar, aguarde aproximadamente 25 segundos para que a tela Instalação concluída seja exibida.

12. Clique em **Concluir** (Finish).

A instalação do cliente está concluída e você poderá iniciar o cliente Capture Pro Network Edition.

<span id="page-19-0"></span>**Etapa 12: inicialização do cliente Network Edition pela primeira vez** A Administração Remota requer que cada cliente tenha um conjunto de arquivos de configuração idênticos, com a exceção das configurações de Página, que são específicas para cada scanner. Quando um cliente é inicializado pela primeira vez, ele é sincronizado com o servidor.

> *Sincronização* refere-se ao processo inicial de fazer com que as configurações do servidor de Administração Remota e do cliente sejam idênticas. Isso ocorre todas as vezes que o Capture Pro Software é inicializado em um cliente. Após a sincronização inicial dos clientes, atualizações periódicas automáticas serão efetuadas para manter as configurações idênticas em todos os clientes e no servidor.

O servidor de Administração Remota não inclui um conjunto inicial de arquivos de configuração carregados previamente. Assim, todo o conjunto de configurações do primeiro cliente iniciado após a instalação será copiado para o servidor. As cópias locais de configurações com nomes idênticos dos clientes que forem iniciados na sequência serão substituídas pelas configurações do servidor. (Configurações de clientes com nomes exclusivos serão sempre copiadas para o servidor e, na sequência, transferidas para todos os clientes.)

*IMPORTANTE: para a sincronização inicial após a instalação, pode ser útil identificar um cliente que atuará como cliente "semente": todas as configurações desse cliente serão copiadas para os outros, substituindo configurações com nomes idênticos. É recomendado fazer backup de cada cliente antes de realizar a primeira inicialização ou, então, tomar outras medidas para garantir que configurações com nomes idênticos, mas com especificações diferentes, não sejam acidentalmente substituídas, por exemplo, durante a instalação de uma atualização.*

- 1. Selecione o cliente que atuará como "semente" para o grupo de trabalho do NE. As configurações dessa estação de trabalho serão transferidas para o servidor e, na sequência, transmitidas para as outras estações de trabalho do grupo.
- 2. Inicie o cliente. Uma caixa de diálogo será exibida indicando que a sincronização está em andamento.
- 3. Quando a sincronização inicial do cliente for concluída, outros clientes poderão ser inicializados em qualquer ordem.

OBSERVAÇÕES:

- Nas inicializações posteriores, cada cliente conseguirá detectar que a sincronização inicial já ocorreu e, assim, o processo do cliente "semente" não será necessário.
- Para evitar confusões ao revisar informações no CPDashboard, cada cliente deverá receber um ID de estação de trabalho e um Nome exclusivos.

1-12 A-61994\_pt-br Março de 2022

### <span id="page-20-0"></span>**Configuração de Failover**

Failover é uma operação semiautomática, que tem como objetivo facilitar o processo de recuperação de uma falha no servidor por parte de um administrador. Isso é feito por meio de um servidor de backup configurado previamente que fica na espera off-line e que pode ser facilmente colocado em operação on-line e usado pelos clientes, sem que seja necessário atualizar o mapa de servidores de cada um.

Para configurar um failover em um servidor:

- 1. Use ferramenta Gerenciador do Mapa de Servidores para adicionar dois servidores de Licenças/Administração (principais) ao Mapa de Servidores. Instale o Mapa de Servidores em todos os clientes e servidores de Saída Remota.
- 2. Instale o Capture Pro Software no servidor principal, conforme orientado nos procedimentos de instalação do servidor.
- 3. Usando o Gerenciador de Licenças no servidor principal, libere a licença selecionando **Liberar licença** (Release License) na guia Liberar licença (Release License).
- 4. Instale o Capture Pro Software no servidor secundário, seguindo os procedimentos de instalação do servidor e usando o mesmo Número de série do software usado no servidor principal.
- 5. Usando o Gerenciador de Licenças no servidor secundário, libere a licença selecionando **Liberar licença** (Release License) na guia Liberar licença (Release License).
- 6. Usando o Gerenciador de Licenças no servidor principal, selecione **Obter licença** (Get License) para obter uma licença.

Se o servidor principal falhar:

• Usando o Gerenciador de Licenças no servidor secundário, substitua a licença perdida, selecionando **Substituir licença perdida** (Replace Lost License) na guia Substituir licença (Replace License). Após receber a licença de substituição, entre em contato com o Atendimento da Alaris para solicitar que sua "contagem de licenças de substituição" seja reiniciada.

OBSERVAÇÃO: é necessário reiniciar o IIS após obter ou substituir uma licença.

<span id="page-22-0"></span>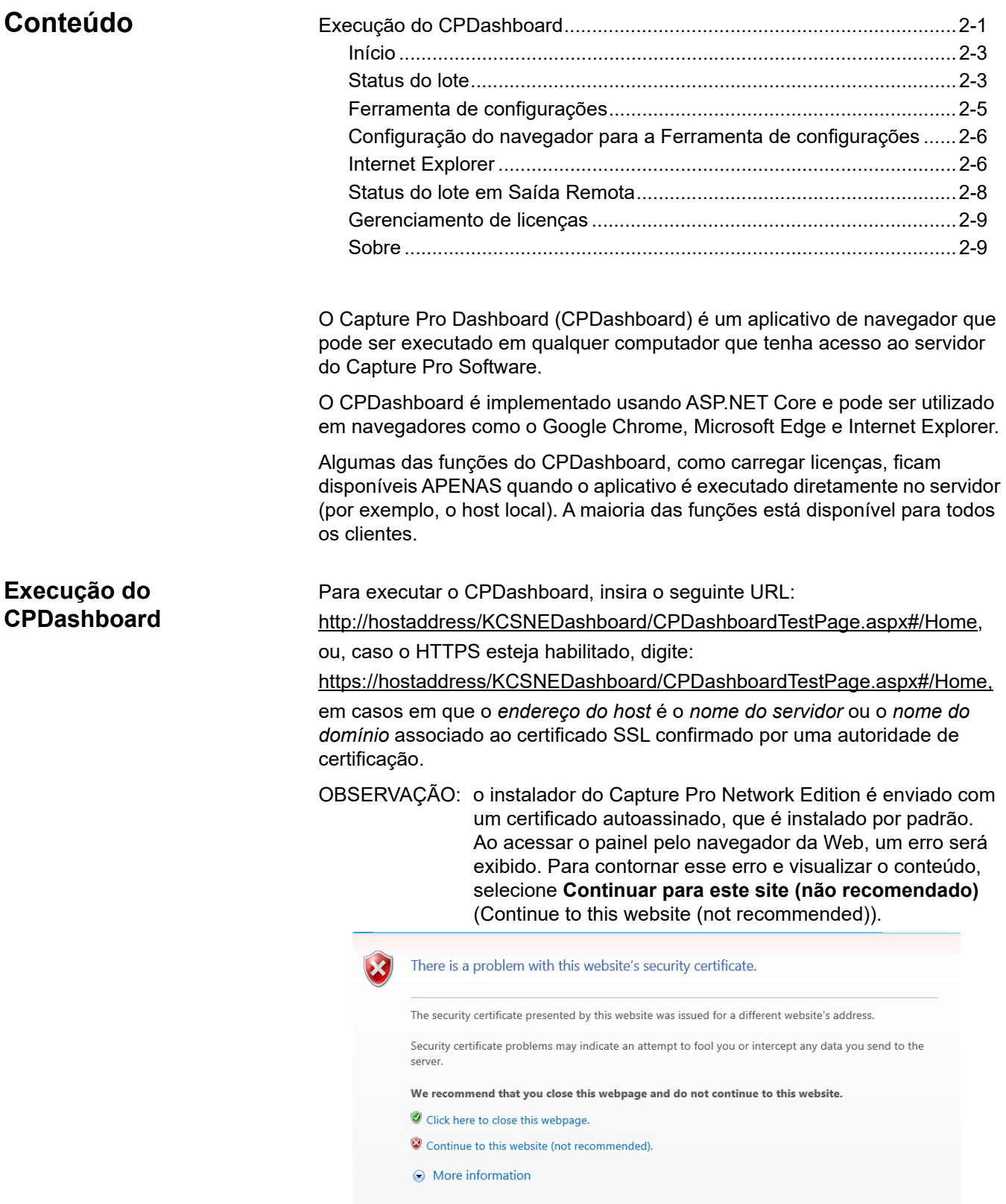

Todos os painéis CPDashboard compartilham uma mesma barra de navegação.

#### **Alaris Capture Pro**

Batch Status | Remote Output Batch Status | License Management | About

A barra de navegação apresenta as seguintes opções:

- **Início** (Home) contém gráficos e outras métricas para transmitir operações de sistema de alto nível, como uso de licenças e contagem de lotes.
- **Status do lote** (Batch Status) fornece informações sobre os lotes no sistema e permite que o operador use filtros para visualizar o estado de um subconjunto específico.
- **Status de Saída Remota** (Remote Output Status) fornece informações sobre lotes que estão sendo processados pelo(s) servidor(es) de lotes de Saída Remota.
- **Gerenciamento de licenças** (License management) oferece um mecanismo para carregar arquivos de licença no sistema e apresenta informações sobre o uso de licenças.
- **Sobre** (About) fornece informações gerais sobre o CPDashboard e uma interface de localização para seleção de idioma no CPDashboard.

Para reordenar as informações nos painéis, selecione um ou mais cabeçalhos de colunas (tecla Shift+clicar com o mouse). A nova ordem será mantida até que a tabela seja atualizada. Quando isso ocorrer, a tabela será revertida para a ordem original e os itens selecionados voltarão para a primeira entrada na tabela.

#### <span id="page-24-0"></span>**Início Início O painel Início (Home) contém as seguintes informações:**

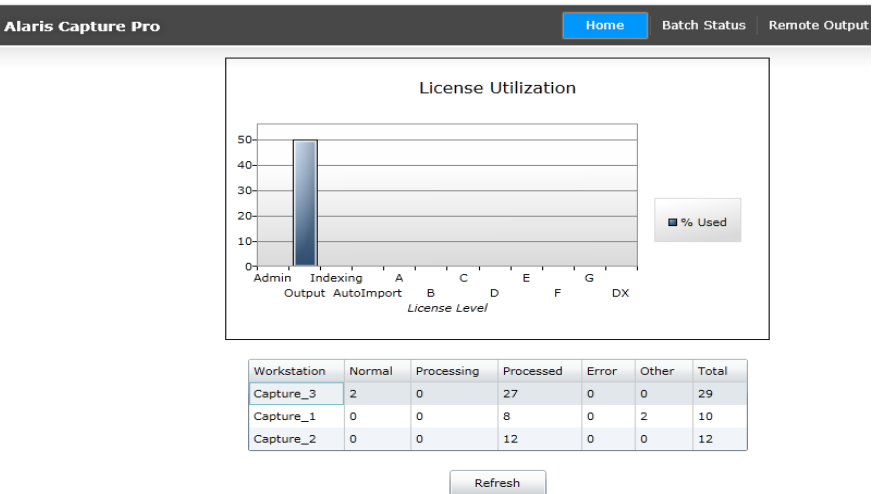

**Gráfico Utilização de licenças** (License Utilization graph) — apresenta o percentual de utilização de cada licença contida no arquivo de licença carregado. Esse gráfico será atualizado e recalculado de acordo com o uso atual.

**Tabela Contagem de lotes** (Batch Count chart) — apresenta as contagens de lotes de diferentes estados em cada estação de trabalho. Os estados são: **Normal**, **Processado** (Processed), **Processando** (Processing), **Erro** (Error) e **Outro** (Other). **Outro** (Other) representa estados de transição diversos e estados **Excluídos** (Deleted). Essa tabela não é atualizada automaticamente.

Para atualizar a tabela, clique em **Atualizar** (Refresh).

<span id="page-24-1"></span>**Status do lote C** painel Status do lote (Batch Status) do CPDashboard pode ser usado para visualizar informações sobre os lotes no sistema. Cada lote no sistema será informado para o serviço de monitoramento de lotes, que mantém um banco de dados com informações sobre todos os lotes em processamento. Um lote é adicionado ao banco de dados no momento em que é criado. A cada mudança de status, uma nova entrada será gerada no arquivo do histórico do lote e as informações detalhadas desse lote serão atualizadas.

> *Cada lote recebe um identificador principal da estação de trabalho que o criou (designada simplesmente como "Estação de trabalho"): Nome do trabalho e Nome do lote*. O identificador principal permanecerá com o lote à medida que ele passa de uma estação de trabalho para outra para indexação ou etapas de saída remota, caso haja outras estações de trabalho executando operações de indexação ou caso ele seja movido para outro servidor para saída remota.

#### **Operação do Status do lote (Batch Status operation)**

Ao entrar no painel Status do lote (Batch Status) pela primeira vez, a caixa de diálogo Filtros (Filters) será exibida. É possível utilizar critérios de filtragem nas caixas preenchidas automaticamente referentes a *Estação de trabalho (Workstation), Nome do trabalho (Job Name), Usuário (User)* ou *Status*. A caixa preenchida automaticamente exibirá um menu suspenso que mostra as seleções possíveis, de acordo com os caractere(s) inserido(s) e os conteúdos do banco de dados. Os filtros podem abranger qualquer combinação dos quatro critérios de seleção possíveis. Para visualizar somente os lotes selecionados em um período especifico, é possível especificar uma *Data de início* (Start Date) e uma *Data de fim* (End Date). O *Máximo de status exibidos* (Maximum statuses to display) pode ser usado para mudar o número máximo de entradas de status de lotes que serão exibidas na tabela. Para ver informações sobre todos os lotes, incluindo o número *Máximo de status exibidos* (Maximum statuses to display), não insira nenhum filtro.

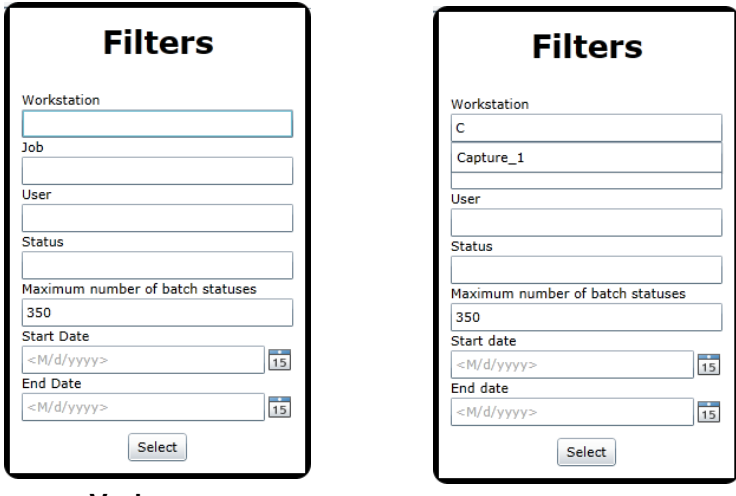

**Vazio com "c" inserido**

OBSERVAÇÃO: após a primeira visualização, a caixa de diálogo incluirá um botão Cancelar (Cancel).

Ao clicar em **Selecionar** (Select), o serviço de monitoramento de lotes retornará as informações de todos os lotes correspondentes.

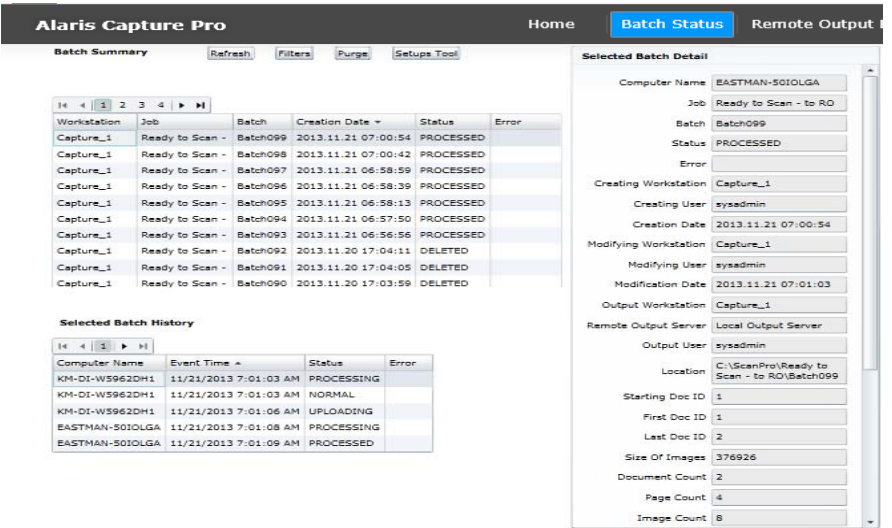

**Resumo do lote** (Batch Summary) — contém um resumo das informações dos lotes no grupo de trabalho Network Edition que correspondem aos critérios de filtragem (no exemplo acima, nenhum filtro foi especificado).

Quando um lote é selecionado no painel Resumo do lote (por exemplo, Lote#023), as informações do lote são exibidas no painel *Detalhes do lote selecionado* (Selected Batch Detail) e o histórico do lote é exibido no painel *Histórico do lote selecionado* (Selected Batch History).

**Detalhes do lote selecionado** (Selected Batch Detail) — contém as informações mais recentes sobre o lote. Sempre que o status de um lote mudar, as novas informações substituirão as informações contidas no banco de dados.

**Histórico do lote selecionado** (Selected Batch History) — contém uma entrada para cada mudança reportada de status do lote. O mesmo status pode aparecer várias vezes caso um lote seja reprocessado ou enviado para um servidor de Saída Remota.

**Atualizar** (Refresh) — exibe novamente o conjunto de dados, aplicando os últimos filtros selecionados.

**Filtros** (Filters) — exibe a caixa de diálogo Filtros (Filters) para possibilitar a implementação de novos critérios de filtragem e a seleção de novas informações sobre os lotes.

**Limpar** (Purge) — esse botão só é exibido quando o CPDashboard é executado em um host local. Ele é usado periodicamente para limpar o banco de dados, removendo lotes excluídos. Ao executar essa operação, os lotes excluídos serão removidos das tabelas de resumo e histórico e os contadores relacionados serão removidos da tabela de estatísticas do lote.

#### <span id="page-26-0"></span>**Ferramenta de configurações**

A Ferramenta de configurações (Setups Tool) oferece uma maneira conveniente de excluir ou renomear configurações de Trabalho, Página, Usuário, Grupo, Atalho, Scanner e Importação automática.

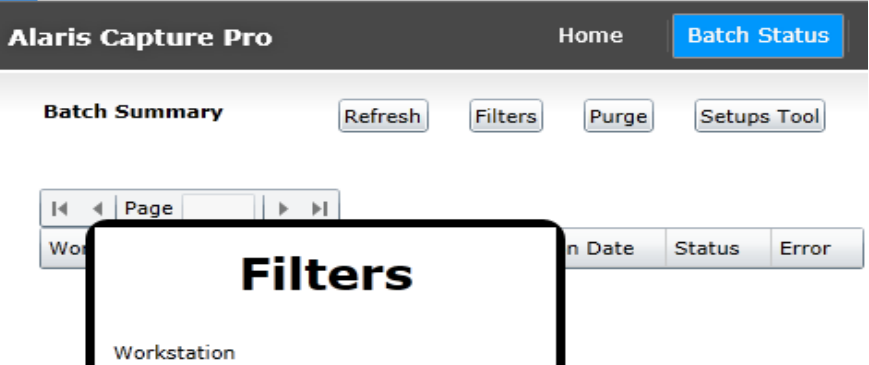

1. Clique no botão **Ferramenta de configurações** (Setups Tool) na página Status do lote (Batch Status). A Ferramenta de configurações será exibida.

OBSERVAÇÃO: se for exibida a mensagem de erro de segurança *As configurações de segurança de seu navegador não permitem esta opção. Consulte o Guia do sistema do Network Edition para mais ver informações* (Your browser Security Settings do not allow this option. Please see the Network Edition System Guide for more information), será necessário mudar as configurações de segurança do seu navegador ou abrir a ferramenta manualmente. Para ver mais informações, consulte a próxima seção.

- 2. Selecione a categoria adequada para o tipo de arquivo de configuração que você deseja excluir ou renomear.
- 3. Clique com o botão direito do mouse no arquivo de configuração desejado da lista.
- 4. Selecione **Renomear** (Rename) ou **Excluir** (Delete).

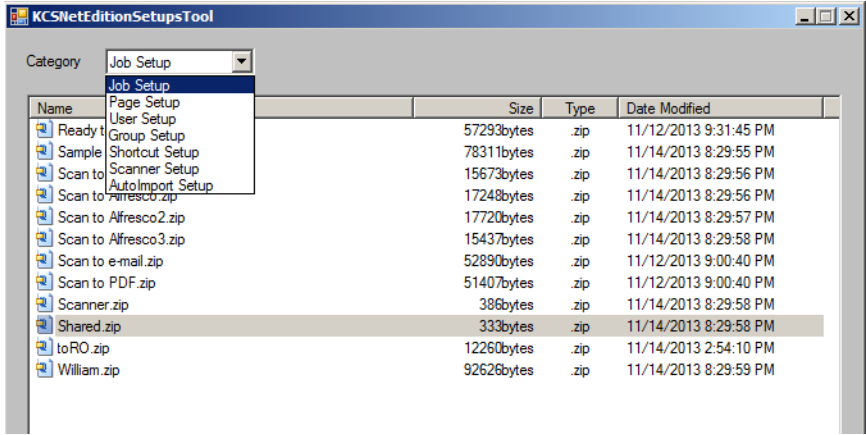

Para usar o recurso Ferramenta de configurações, é necessário fazer um ajuste nas configurações de segurança da Internet local do seu navegador.

<span id="page-27-0"></span>**Configuração do navegador para a Ferramenta de configurações**

- <span id="page-27-1"></span>**Internet Explorer** 1. Abra o Windows Internet Explorer.
	- 2. Selecione **Ferramentas > Configurações do Modo de Exibição de Compatibilidade**.
	- 3. Selecione a opção **Exibir sites da intranet no Modo de Exibição de Compatibilidade**.

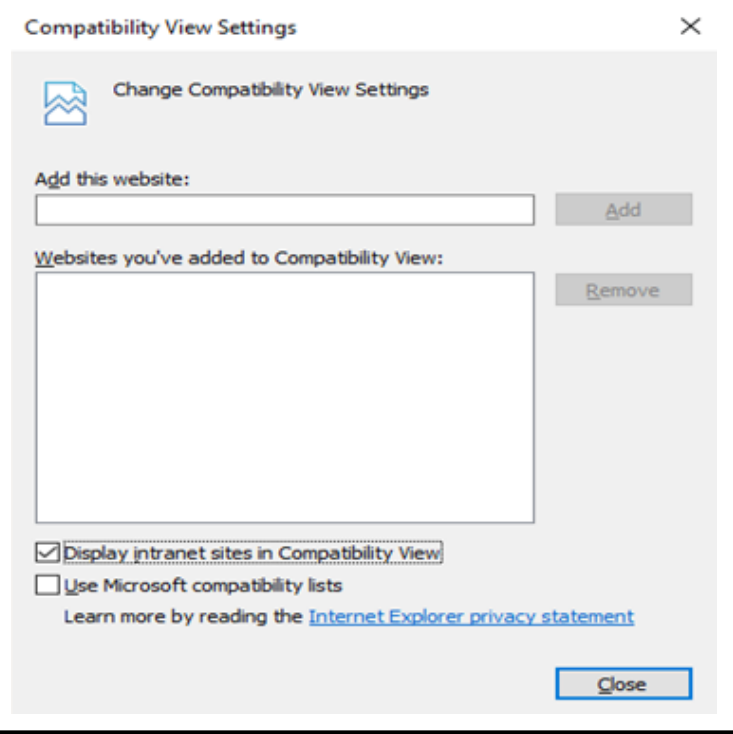

4. Na seção *controles ActiveX e plug-ins*, mude a configuração em **Inicializar e executar um script dos controles ActiveX não marcados como seguros** para **Habilitar** ou **Solicitar**.

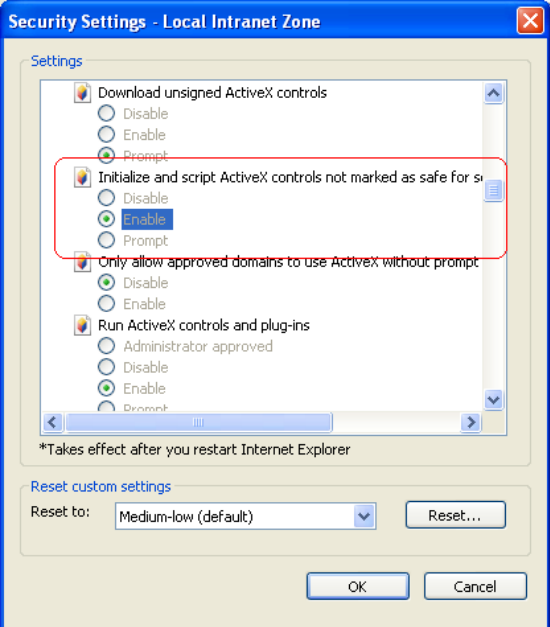

OBSERVAÇÃO: Não é possível usar o botão Ferramenta de configurações (Setups Tool) para abrir a ferramenta em navegadores que não oferecem suporte para ActiveX. Para abrir a ferramenta manualmente, execute o arquivo localizado em: \inetpub\wwwroot\KCSNEAdminService\bin\KCSNetEditi onSetupsTool.exe

#### <span id="page-29-0"></span>**Status do lote em Saída Remota**

Quando o servidor opcional de Saída Remota for utilizado para processar e extrair lotes de clientes, o painel Status do lote em Saída Remota (Remote Output Batch Status) poderá ser usado para exibir o status desses lotes. O objetivo principal dessa tabela é oferecer uma visualização dos lotes em processamento ou aguardando processamento pelo(s) servidor(es) de Saída Remota.

Home Batch Status Remote Output Batch Status License Management **Alaris Capture Pro** 

Quando o servidor de Saída Remota concluir o processamento de um lote, as respectivas informações serão removidas dessa tabela e enviadas para a tabela Status do lote (Batch Status). Se o lote falhar, o status mudará para *Erro* (Error) e uma descrição do problema será exibida. A descrição completa poderá ser encontrada no registro de saídas.

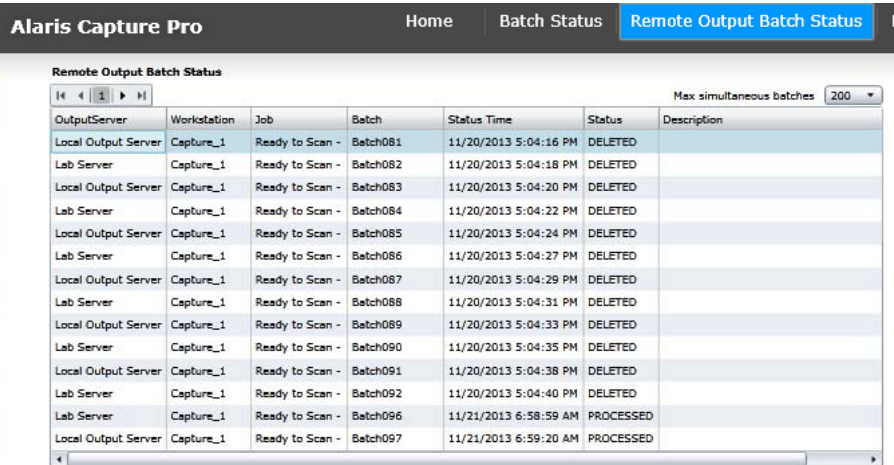

A opção *Lotes por página* (Batches per page) é usada para definir o número de status de itens que serão exibidos em cada página.

É possível alterar a opção *Máximo de status exibidos* (Maximum statuses to display) para ver uma ou mais páginas de status. O tamanho da tabela Status do lote em Saída Remota (Remote Output Batch) depende do ambiente específico do NE. Por exemplo, caso o servidor de Saída Remota processe majoritariamente lotes pequenos, de um pequeno número de clientes, a fila máxima de lotes aguardando processamento poderá ser pequena e a opção *Máximo de status exibidos* (Maximum statuses to display) poderá ser definida como 25. Contudo, caso haja um período de pico em que muitos clientes enviam muitos lotes para o servidor de Saída Remota, pode ser necessário definir o máximo de lotes exibidos como 300 para que seja possível visualizar todos os lotes da fila. Só é possível definir esse valor no servidor do Capture Pro Software (servidor principal). Sempre que o servidor principal for reiniciado, essa tabela será apagada.

#### <span id="page-30-0"></span>**Gerenciamento de licenças**

Clientes do Network Edition também podem obter licenças de um servidor de licenças central. A administração do servidor de licenças é realizada no painel Gerenciamento de licenças (License Management) do CPDashboard.

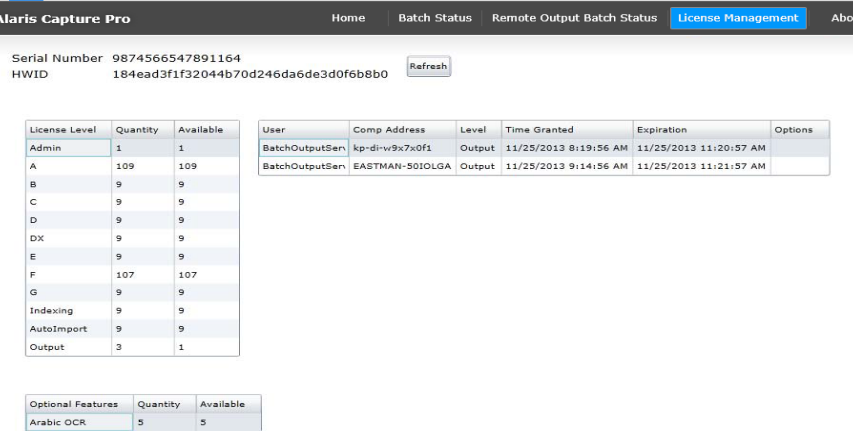

O painel Gerenciamento de licenças inclui:

- O número de série (serial number) que identifica a licença do cliente.
- A ID do hardware (Hardware ID), que representa uma identificação exclusiva do computador.
- Uma tabela de licenças que exibe, para cada nível de licença, a quantidade adquirida e o número de licenças disponíveis.
- Uma tabela de usuários que exibe o nome de usuário, endereço do computador, data em que a licença foi concedida e data em que a licença vai expirar.

**Atualizar** (Refresh) — atualiza todas as telas.

<span id="page-30-1"></span>**Sobre** A tela Sobre (About) contém informações gerais sobre o CPDashboard.

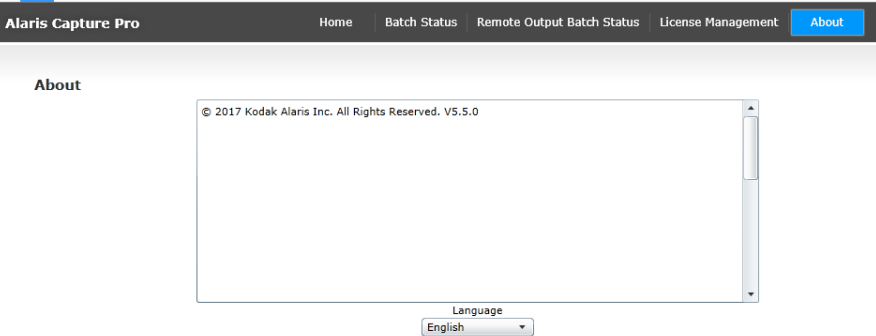

**Idioma** (Language) — permite selecionar o idioma a ser aplicado nas telas do CPDashboard. Ao selecionar um idioma diferente, use o botão **Atualizar** (Refresh) do navegador para carregar a página novamente. O novo idioma selecionado só será refletido na barra de navegação após atualizar a página.

<span id="page-32-0"></span>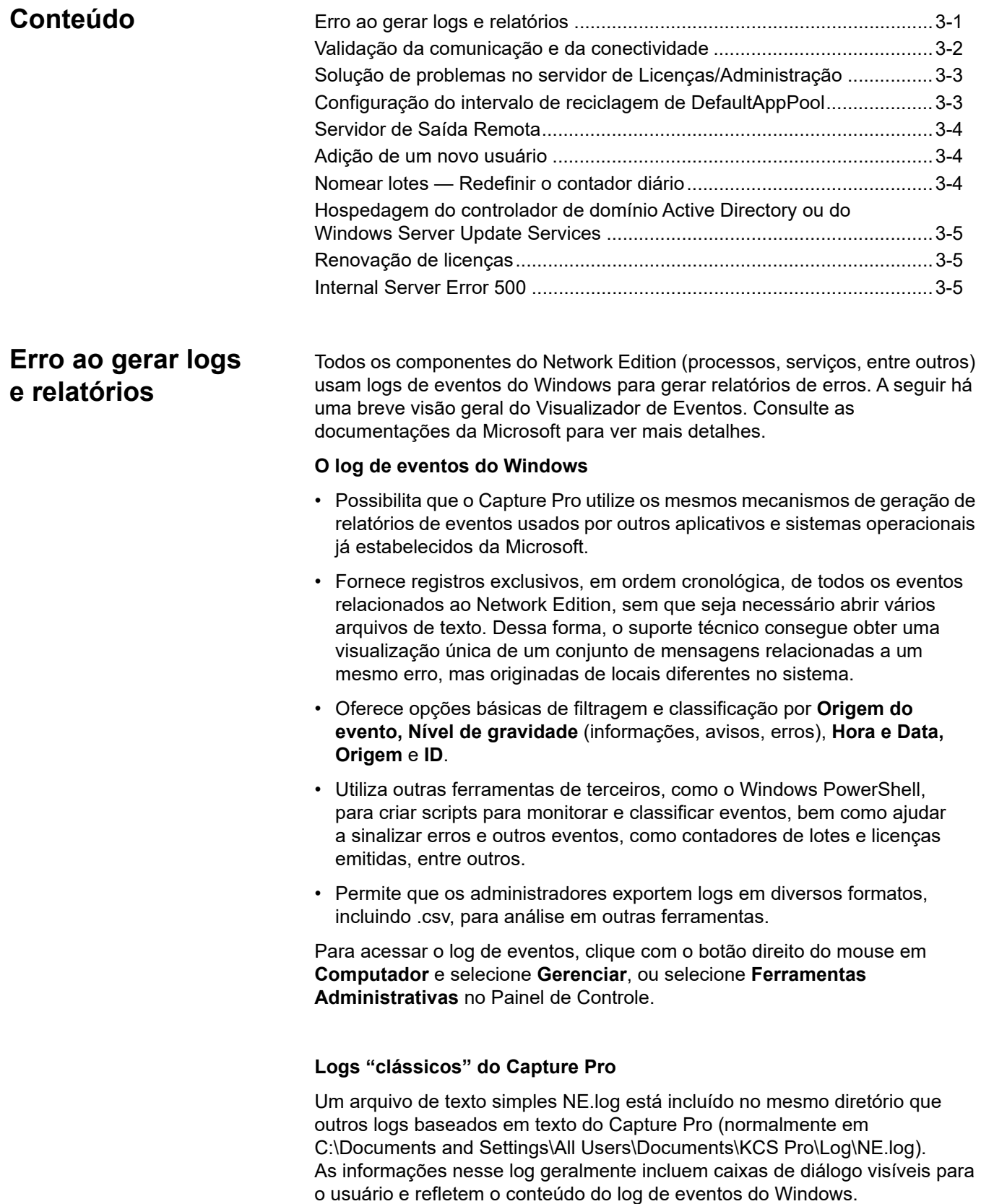

### <span id="page-33-0"></span>**Validação da comunicação e da conectividade**

- 1. Abra o aplicativo Server Map Manager.
- 2. Abra o mapa de servidores e selecione cada servidor desejado. Em seguida, clique no botão **Verificar servidor** (Check Server).
	- Se o teste for realizado corretamente, o servidor constará como disponível na lista de status.
	- Se o teste falhar, o servidor exibirá o aviso *Falha na verificação de integridade* (Health Check failed) na lista de status. A falha no teste do Server Map Manager pode ser causada por um erro no Mapa de Servidores. Use o Server Map Manager para excluir os servidores que apresentaram falha. Em seguida, adicione-os novamente e execute o teste, clicando em Verificar servidor.

Se o *servidor de Licenças e servidor de Administração Remota* falharem novamente, tente conectar-se diretamente ao serviço Web, inserindo o URL abaixo em um navegador que execute o cliente NE:

http://mylicenseserver/LicenseService/LicService.svc

ou, caso o HTTPS esteja habilitado, digite:

https://mylicenseserver/LicenseService/LicService.svc

No URL, substitua *mylicenseserver* pelo nome ou endereço IP do servidor de Licenças e servidor de Administração Remota ou pelo nome do host ou domínio associado ao certificado SSL confirmado por uma autoridade de certificação.

Em casos de problemas no serviço Web, a Kodak Alaris recomenda desinstalar e instalar novamente o software no servidor e no cliente. Se o problema persistir, entre em contato com o suporte ao cliente.

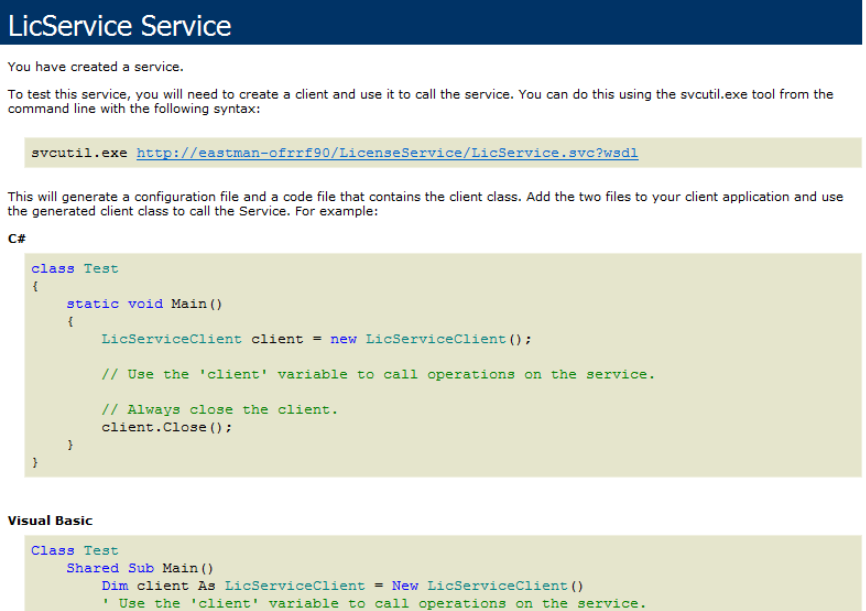

Caso a tela LicService não seja exibida, siga as etapas para solução de problemas no servidor de Licenças/Administração (consulte a próxima seção).

#### <span id="page-34-0"></span>**Solução de problemas no servidor de Licenças/ Administração**

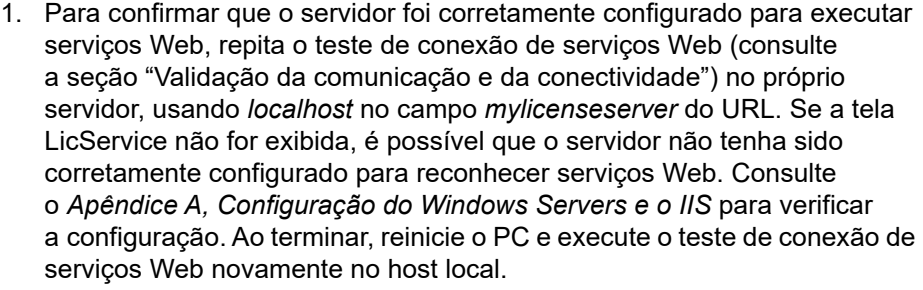

OBSERVAÇÃO: Se a tela LicService não for exibida após seguir as etapas acima, será necessário consultar o suporte técnico da Alaris.

- 2. Se a tela LicService for executada corretamente no host local, faça um ping no servidor de um cliente usando o nome da máquina do servidor. Se essa operação falhar, faça um ping novamente usando o endereço IP do servidor. Caso não seja possível fazer um ping usando o nome da máquina ou o endereço IP, pode haver um firewall no servidor bloqueando o acesso. Verifique se a porta 80 para http está aberta. Se não houver nenhum problema de firewall, consulte o administrador da rede.
- 3. No Windows Server, verifique se *KCPNEServiceUser* foi criado corretamente e se ele é um membro do grupo *Administradores* ou *IIS\_IUSRS*. Caso o cliente receba a seguinte mensagem ao inicializar o Capture Pro: "Não foi possível comunicar-se com o servidor de Administração Remota. Saia do Capture Pro", é possível que o *KCPNEServiceUser* não tenha sido criado corretamente durante a instalação do servidor do Network Edition. Nessa situação, adicione manualmente o usuário local de nome *KCPNEServiceUser* ao grupo Administradores.

<span id="page-34-1"></span>**Configuração do intervalo de reciclagem de DefaultAppPool**

Por padrão, o IIS recicla o DefaultAppPool e, nesse processo, o servidor de licenças será reiniciado. Esse processo geralmente não causa danos. Em clientes conectados, ocorrerá uma falha de renovação de licença, que é recuperada automaticamente. Contudo, algumas caixas de diálogo podem ser exibidas descrevendo erros detalhados relacionados a redefinições de chaves de criptografia e à própria falha de renovação.

Para eliminar esses erros, a reciclagem de DefaultAppPool pode ser configurada para ocorrer fora de períodos de uso ou de acordo com métodos armazenados na memória. O serviço de licenças não requer muito espaço de memória, contudo, é necessário determinar configurações específicas para cada instalação, de acordo com os carregamentos típicos do usuário.

O intervalo de reciclagem de DefaultAppPool deve ser definido para períodos em que os usuários geralmente não estão conectados.

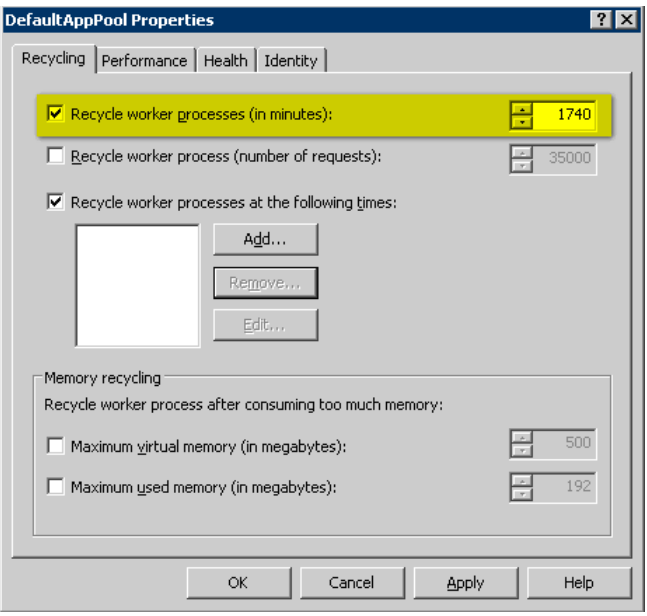

OBSERVAÇÃO: Durante a configuração de DefaultAppPool, é recomendado que os clientes desconectem suas contas e, em seguida, façam login novamente.

<span id="page-35-2"></span><span id="page-35-1"></span><span id="page-35-0"></span>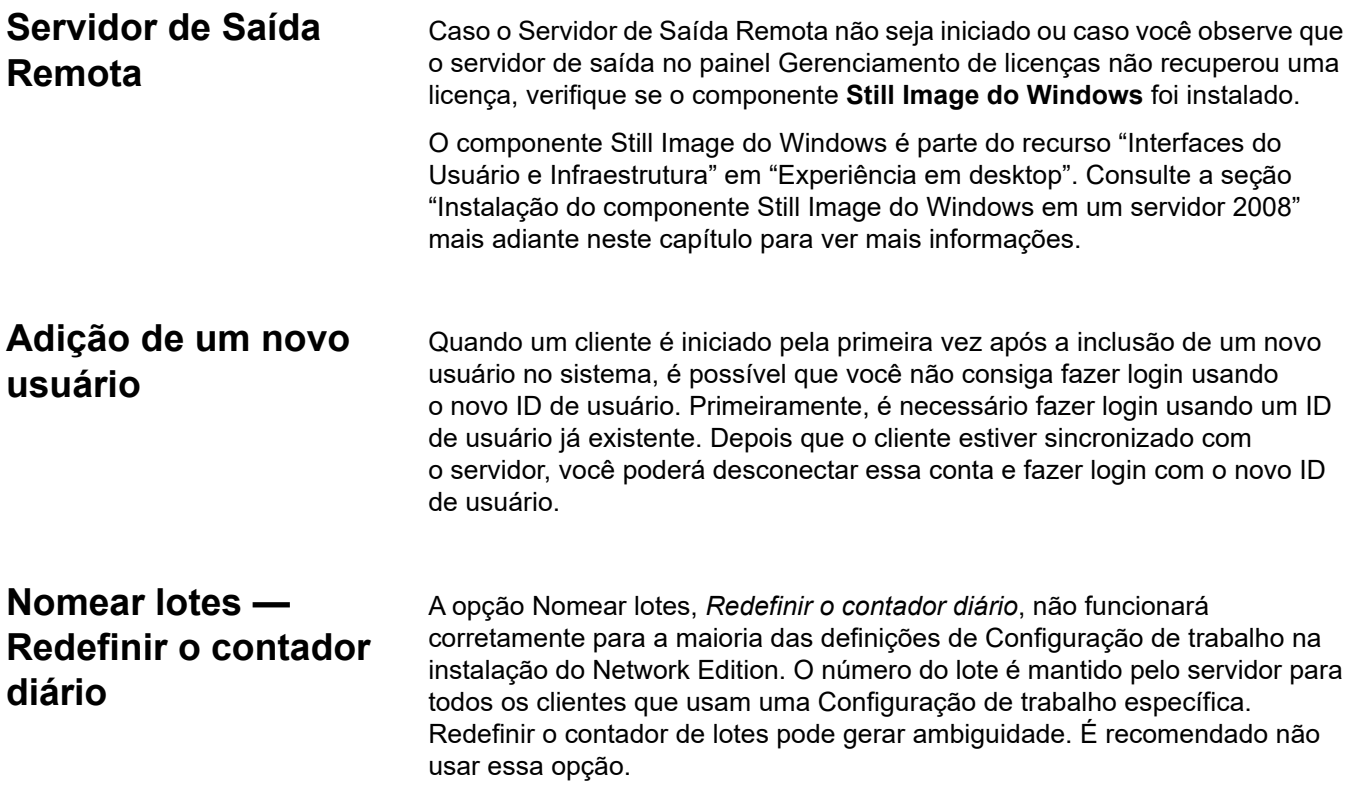

<span id="page-36-1"></span><span id="page-36-0"></span>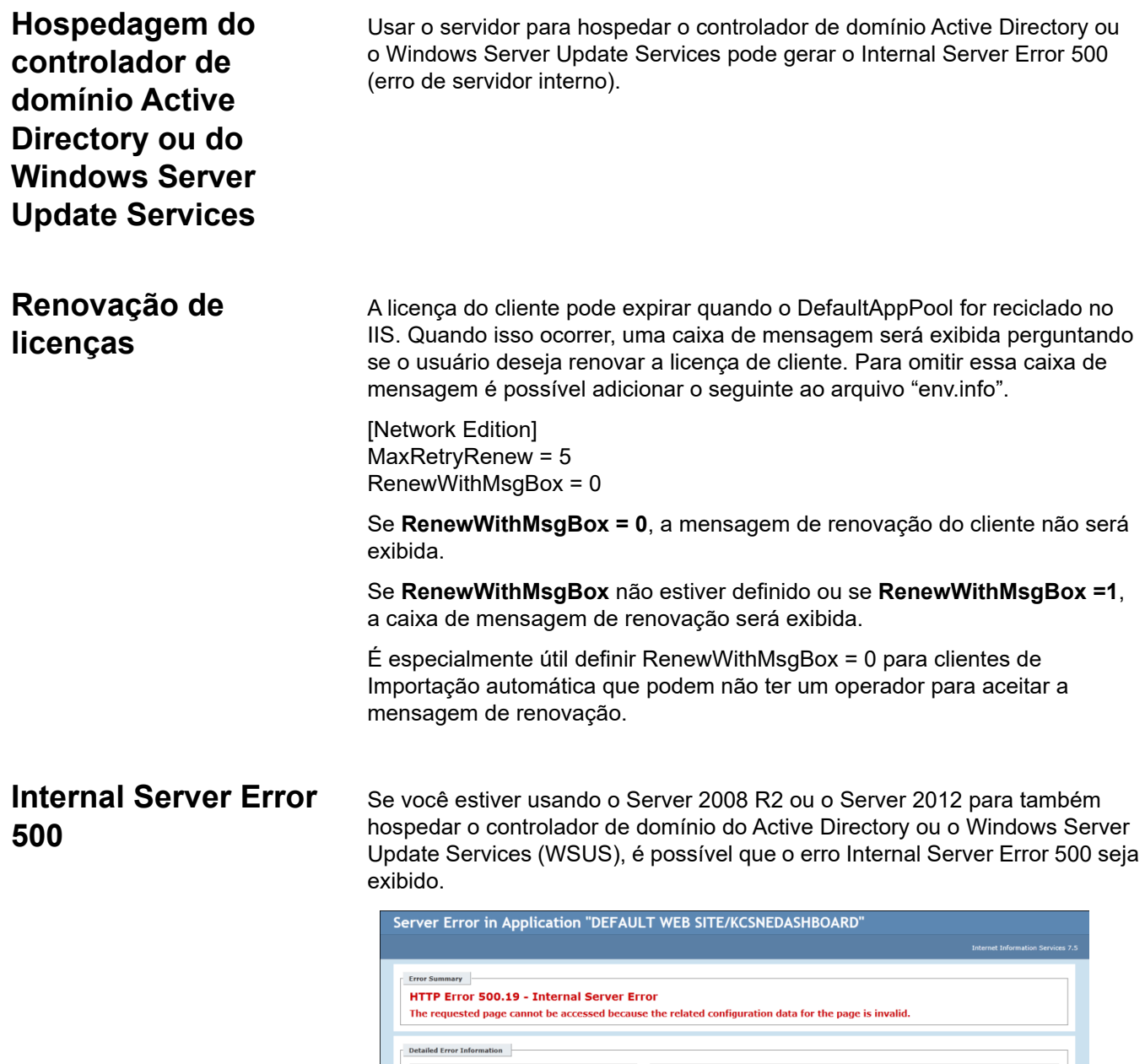

<span id="page-36-2"></span>Esse erro pode estar relacionado ao esquema de compressão usado pelo serviço de atualização. Para permitir que aplicativos de 32 bits e 64 bits funcionem bem em conjunto no servidor, desative a compressão.

Logon Method Anonyn<br>Logon User Anonyn

## **Apêndice A Configuração do Windows Server e do IIS**

### **Conteúdo**

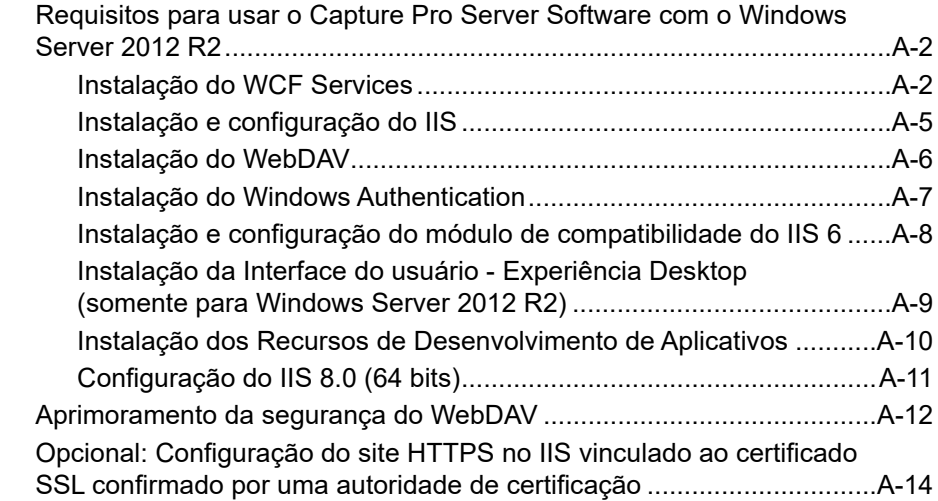

#### <span id="page-39-0"></span>**Requisitos para usar o Capture Pro Server Software com o Windows Server 2012 R2**

Antes de instalar o Capture Pro Server Software:

- Verifique se todas as atualizações do Windows foram instaladas.
- Instale o Microsoft .NET Framework **v?** SP1. Consulte a seção "Instalação do Microsoft .NET Framework **v?**"*.*
- Instale o Internet Information Services (IIS). Consulte a seção "Instalação e configuração do IIS".
- Instale o WebDAV. Consulte a seção "Instalação do WebDAV".
- Instale o Windows Authentication. Consulte a seção "Instalação do Windows Authentication".
- Instale o módulo de compatibilidade do IIS 6. Consulte a seção "Instalação e configuração do IIS 6".
- Instale as Interfaces do usuário. Consulte a seção "Instalação da Interface do usuário - Experiência em desktop".
- Instale os Recursos de Desenvolvimento de Aplicativos. Consulte a seção "Instalação dos Recursos de Desenvolvimento de Aplicativos".
- Configure o IIS8. Consulte a seção "Configuração do IIS8.0 (64 bits).

#### <span id="page-39-1"></span>**Instalação do WCF Services**

Antes da instalação, é necessário instalar o WCF Services.

1. Na tela Iniciar, clique em **Gerenciador do Servidor** (Server Manager).

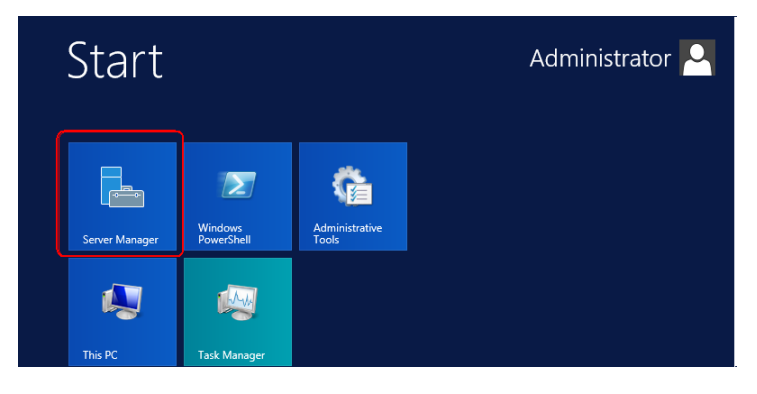

2. Selecione **Servidor Local** (Local Server), então clique em **Gerenciar** > **Adicionar Funções e Recursos** (Manage>Add Roles and Features).

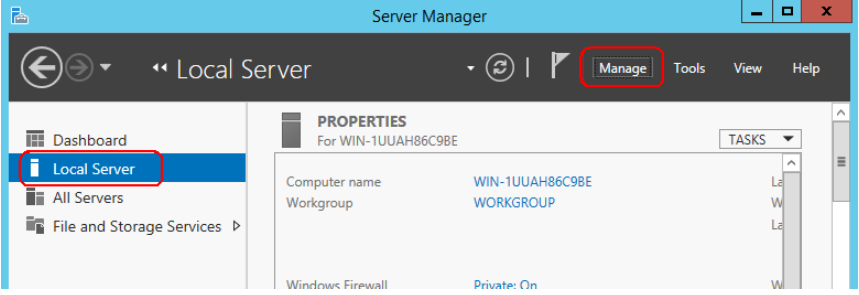

3. Selecione **Recursos** (Features) e expanda a opção **Recursos do .NET Framework 4.7** (.NET Framework 4.7 Features) na lista *Recursos* (Features).

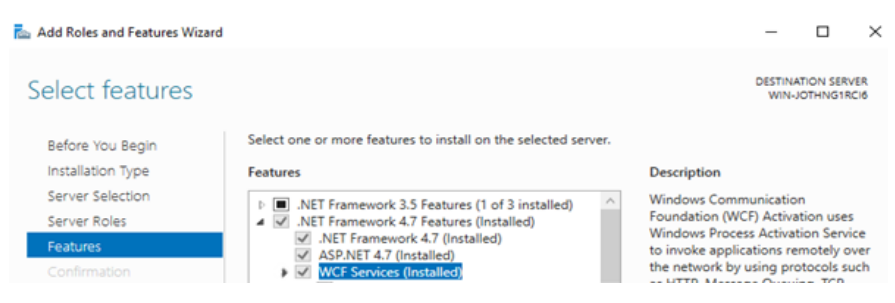

4. Selecione **WCF Services** e clique no menu suspenso para visualizar as opções.

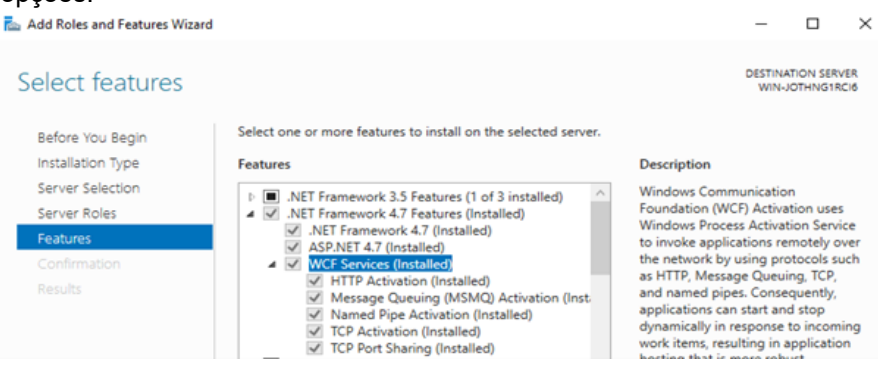

- 5. Selecione as opções a seguir e, em seguida, clique em **Avançar**:
	- Ativação HTTP (HTTP Activation)
	- Ativação Message Queuing (MSMQ) (Message Queuing (MSMQ) Activation)
	- Ativação NamedPipe (Named Pipe Activation)
	- Ativação TCP **(TCP Activation) isso aciona o compartilhamento de porta automaticamente?**

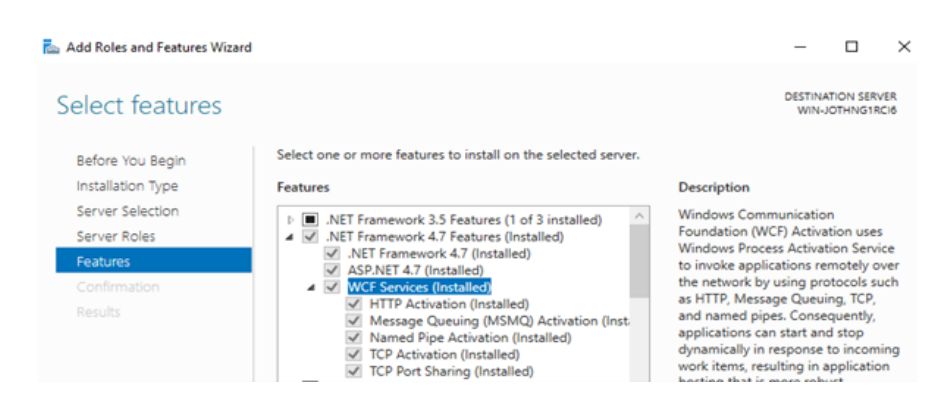

#### 6. Clique em **Instalar** (Install) na tela **Confirmação** (Confirmation).

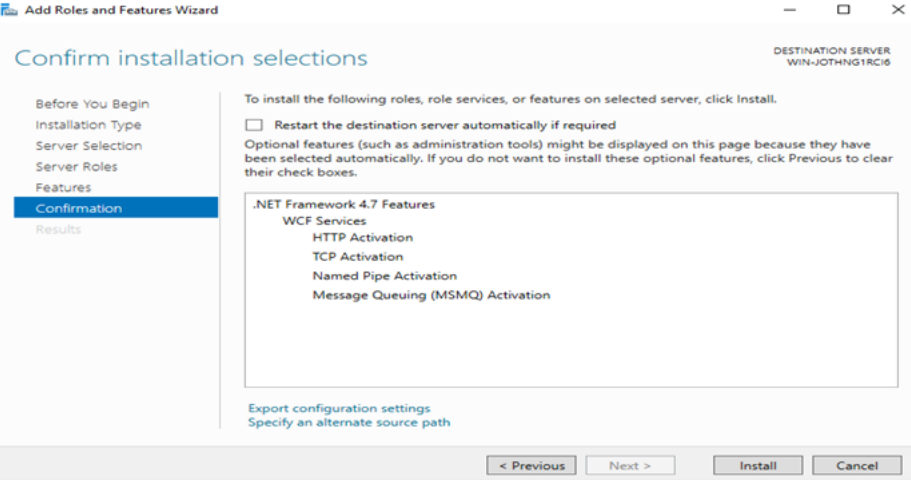

#### <span id="page-42-0"></span>**Instalação e configuração do IIS**

É necessário instalar o IIS caso a seguinte mensagem seja exibida durante a instalação do servidor do NE: *O Internet Information Services (IIS) é necessário, mas não está instalado neste sistema. Instale o IIS para continuar* (Internet Information Services (IIS) is required but not installed on this system. Please install IIS first).

1. Na tela Iniciar, clique em **Gerenciador do Servidor** (Server Manager).

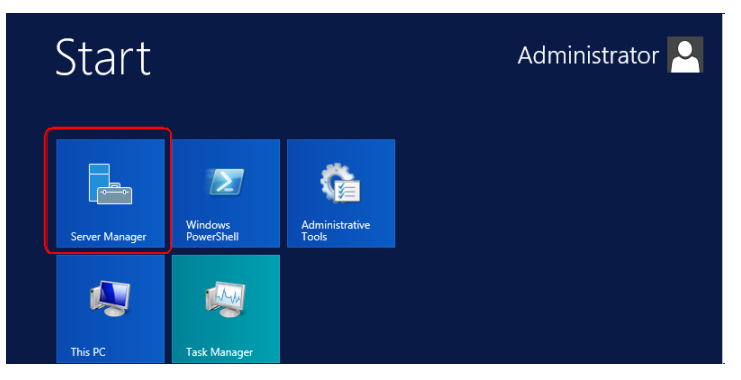

2. Selecione **Servidor Local** (Local Server), então clique em **Gerenciar** > **Adicionar Funções e Recursos** (Manage>Add Roles and Features).

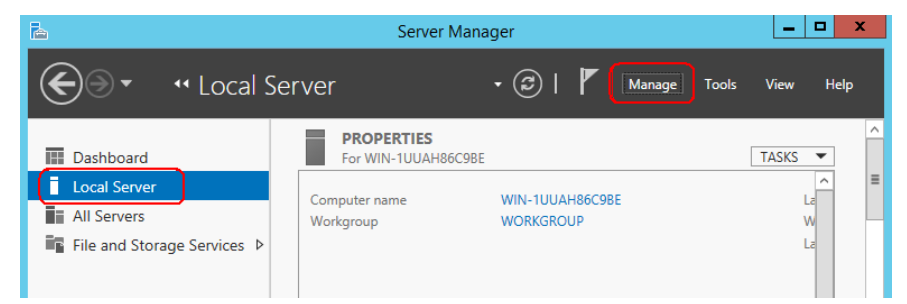

3. Selecione **Funções do Servidor** (Server Roles), então marque **Servidor Web (IIS)** (Web Server (IIS)). O Assistente para Adicionar Funções e Recursos (Add Roles and Features Wizard) será exibido.

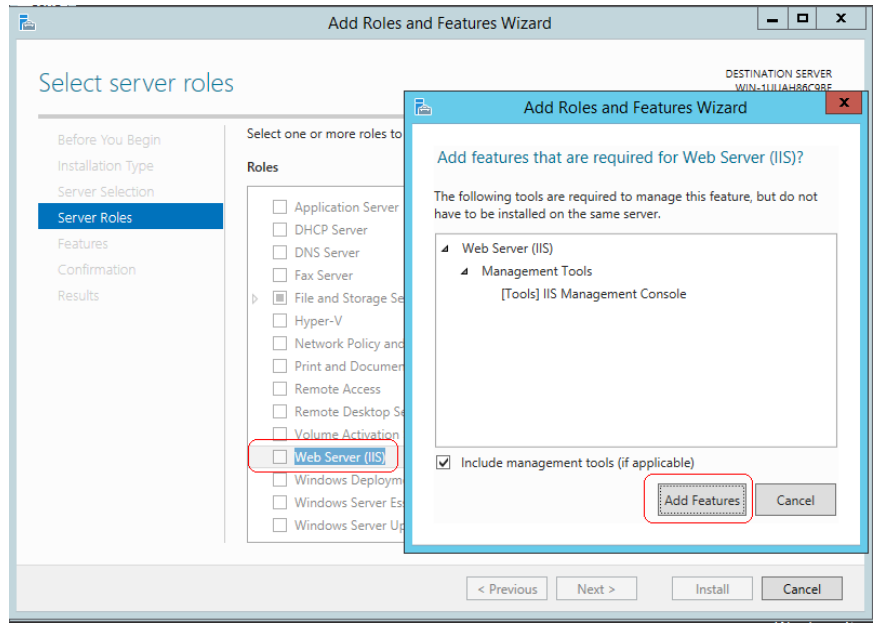

- 4. Clique em **Adicionar Recursos** (Add Features), então clique em **Avançar**.
- 5. Clique em **Instalar** (Install).

<span id="page-43-0"></span>**Instalação do WebDAV** É necessário instalar o módulo WebDav caso a seguinte mensagem seja exibida durante a instalação do servidor do NE: *O componente WebDAV do IIS é necessário, mas não está instalado neste sistema. Deseja continuar com a instalação?* (IIS component WebDAV module is required but not installed on this system, continue installation?).

1. Na tela Iniciar, clique em **Gerenciador do Servidor** (Server Manager).

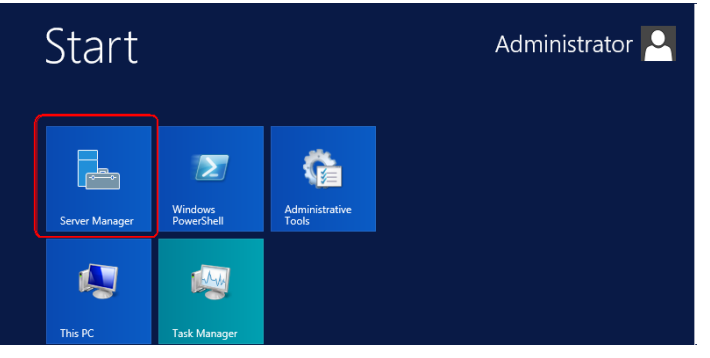

2. Selecione **Servidor Local** (Local Server), então clique em **Gerenciar > Adicionar Funções e Recursos** (Manage>Add Roles and Features).

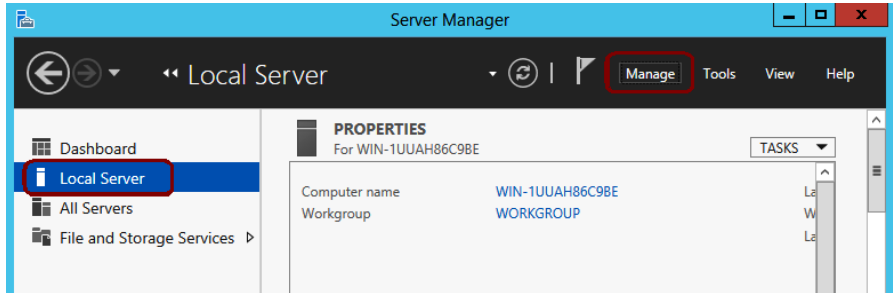

- 3. Selecione **Funções do Servidor** (Server Roles) e expanda as seguintes opções:
	- Servidor Web (IIS) (Web Server (IIS))
	- Servidor Web (Web Server)
	- Recurso HTTP comum (Common HTTP Feature)

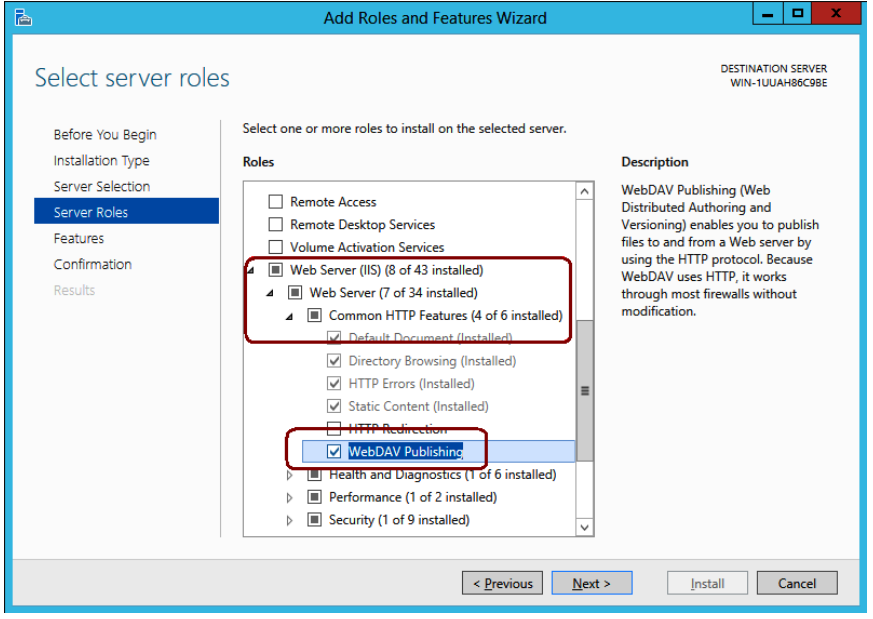

- 4. Selecione a opção **Publicação WebDAV** (WebDAV Publishing) e clique em **Avançar**.
- 5. Clique em **Instalar** (Install).

#### <span id="page-44-0"></span>**Instalação do Windows Authentication**

É necessário instalar o módulo Windows Authentication caso a seguinte mensagem seja exibida durante a instalação do servidor do NE: *O componente Windows Authentication do IIS é necessário, mas não está instalado neste sistema. Deseja continuar com a instalação?* (IIS component Windows Authentication module is required but not installed on this system, continue installation?).

1. Na tela Iniciar, clique em **Gerenciador do Servidor** (Server Manager).

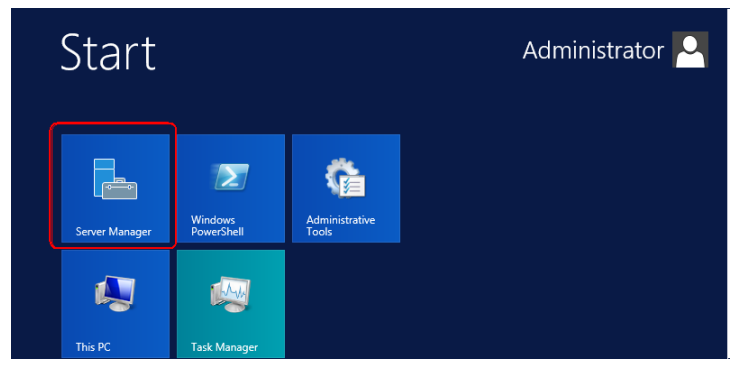

2. Selecione **Servidor Local** (Local Server), então clique em **Gerenciar** > **Adicionar Funções e Recursos** (Manage>Add Roles and Features).

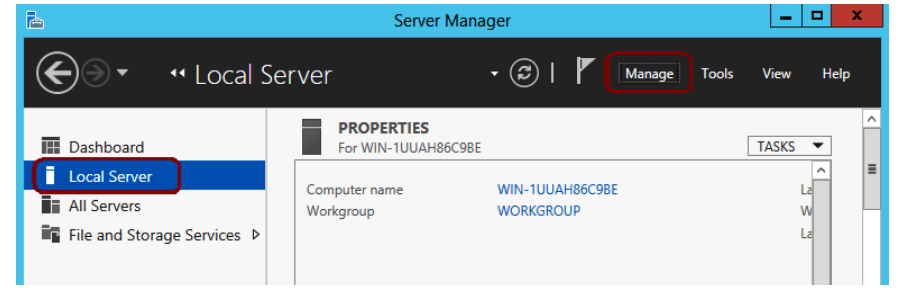

- 3. Selecione **Funções do Servidor** (Server Roles) e expanda as seguintes opções:
	- Servidor Web (IIS) (Web Server (IIS))
	- Servidor Web (Web Server)
	- Segurança

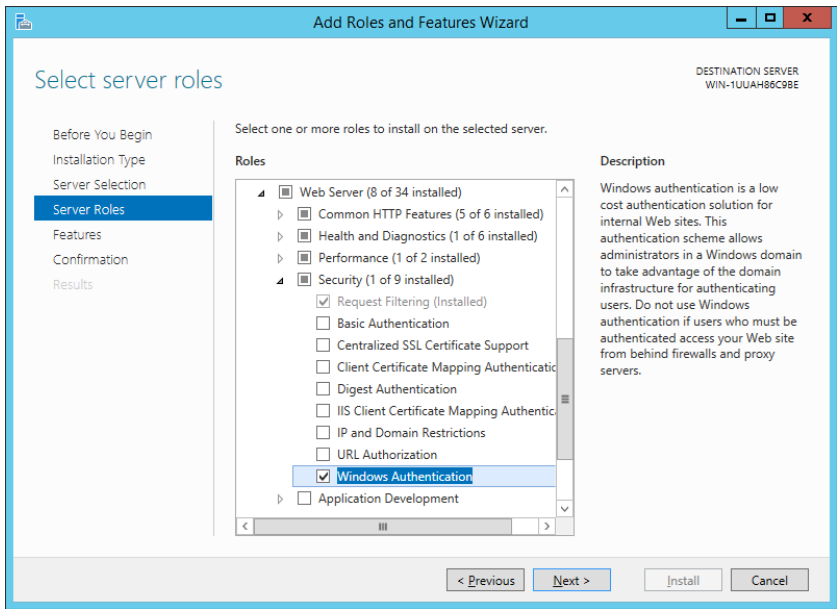

- 4. Selecione a opção **Windows Authentication** e clique em **Avançar**.
- 5. Clique em **Instalar** (Install).

#### <span id="page-45-0"></span>**Instalação e configuração do módulo de compatibilidade do IIS 6**

É necessário instalar o módulo de compatibilidade do IIS6 caso a seguinte mensagem seja exibida durante a instalação do servidor do NE: *O módulo de compatibilidade do IIS6 é necessário, mas não está instalado neste sistema. Deseja continuar com a instalação?* (IIS6 compatibility module is required but not installed on this system, continue installation?).

1. Na tela Iniciar, clique em **Gerenciador do Servidor** (Server Manager).

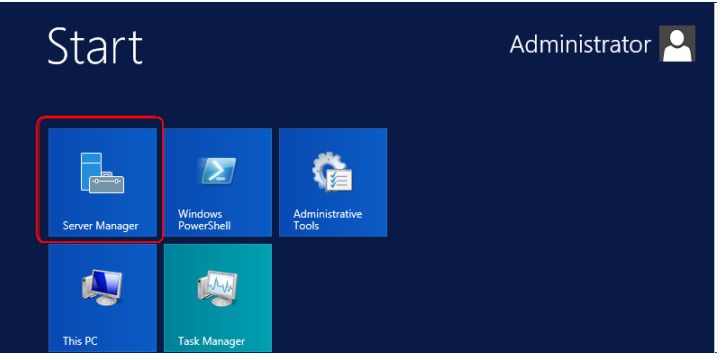

2. Selecione **Servidor Local** (Local Server), então clique em **Gerenciar** > **Adicionar Funções e Recursos** (Manage>Add Roles and Features).

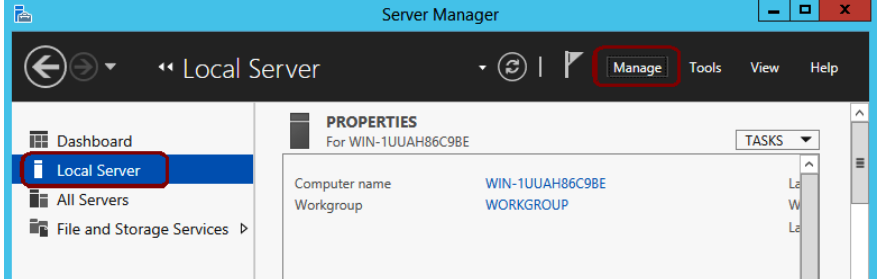

- 3. Selecione **Funções do Servidor** (Server Roles) e expanda as seguintes opções:
	- Servidor Web (IIS) (Web Server (IIS))
	- Ferramentas de Administração (instaladas)

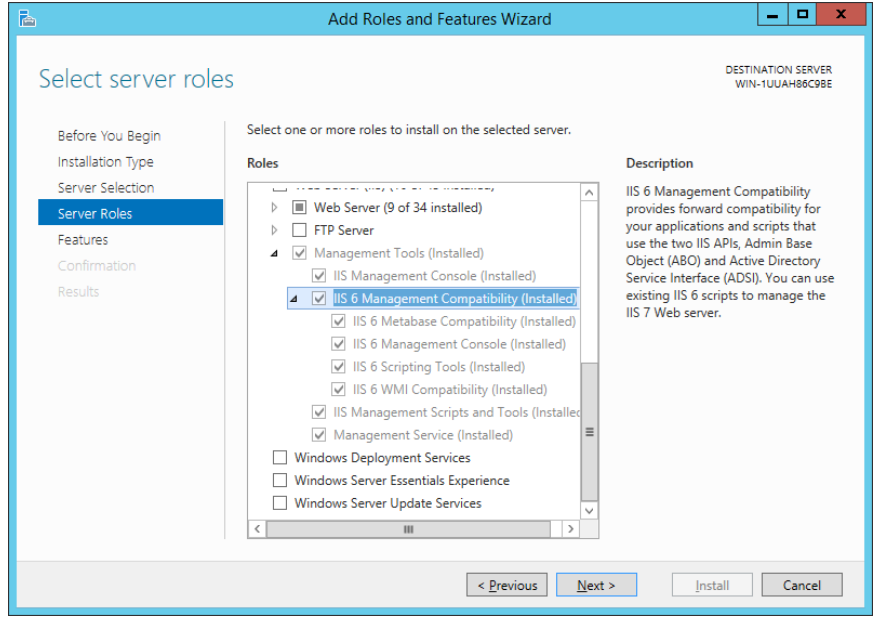

4. Marque **Administração de compatibilidade do IIS 6 (instalado)** (IIS 6 Management Compatibility (Installed)) e clique em **Avançar**.

5. Clique em **Instalar** (Install)**.**

OBSERVAÇÃO: Também pode ser necessário instalar o .NET 4.5 Framework.

<span id="page-46-0"></span>**Instalação da Interface do usuário - Experiência Desktop (somente para Windows Server 2012 R2)** 1. Na tela Iniciar, clique em **Gerenciador do Servidor** (Server Manager).

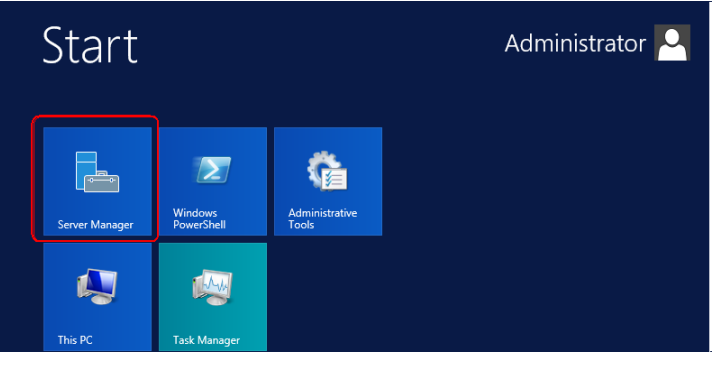

2. Selecione **Servidor Local** (Local Server), então clique em **Gerenciar** > **Adicionar Funções e Recursos** (Manage>Add Roles and Features).

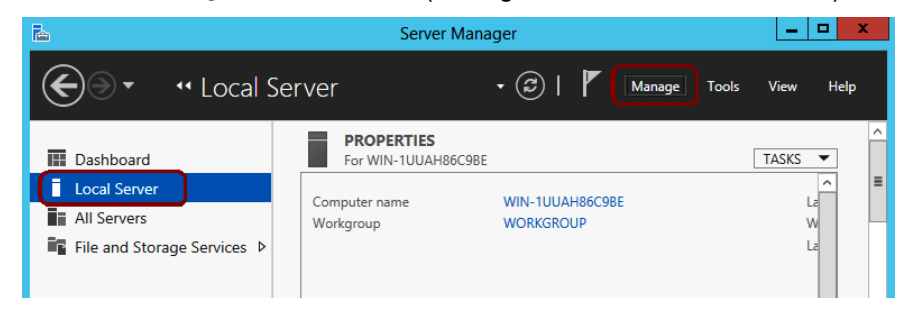

3. Selecione **Recursos** (Features) e expanda a opção **Interfaces do Usuário e Infraestrutura (instaladas)** (User Interfaces and Infrastructure (Installed)).

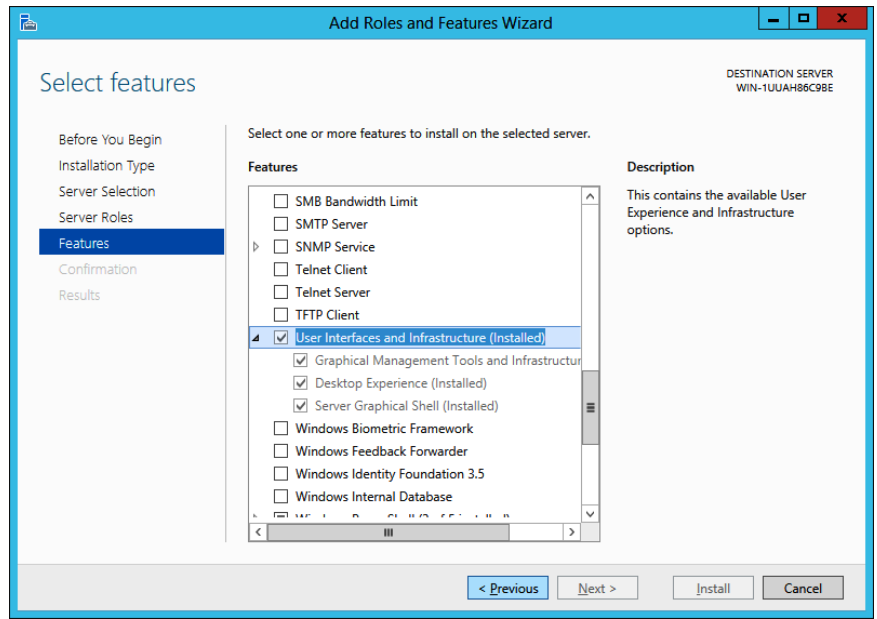

- 4. Selecione **Experiência Desktop** (Desktop Experience) e clique em **Avançar**.
- 5. Clique em **Instalar** (Install).

#### <span id="page-47-0"></span>**Instalação dos Recursos de Desenvolvimento de Aplicativos**

1. Na tela Iniciar, clique em **Gerenciador do Servidor** (Server Manager).

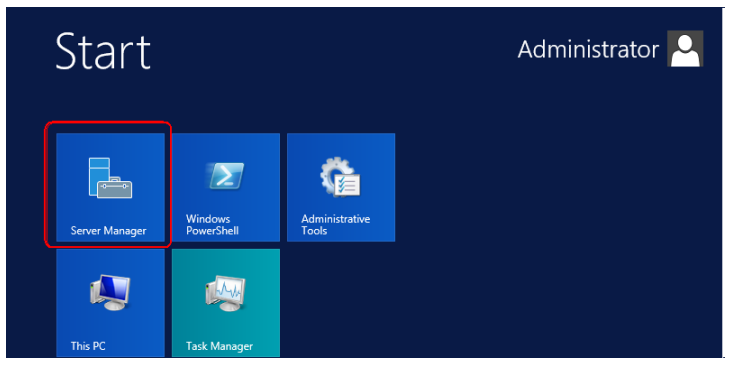

2. Selecione **Servidor Local** (Local Server), então clique em **Gerenciar** > **Adicionar Funções e Recursos** (Manage>Add Roles and Features).

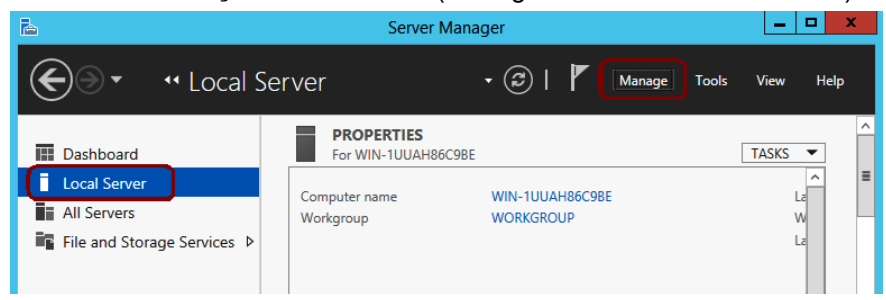

- 3. Selecione **Funções do Servidor** (Server Roles) e expanda as seguintes opções:
	- Servidor Web (IIS) (Web Server (IIS))
	- Servidor Web (Web Server)
	- Desenvolvimento de Aplicativos (Application Development)

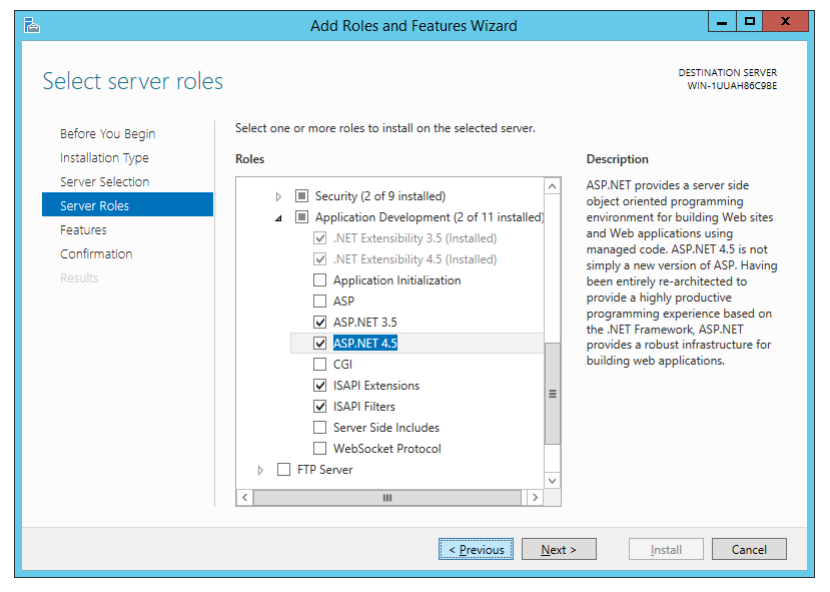

- 4. Verifique se as seguintes opções foram selecionadas:
	- .NET Extensibility 3.5
	- .NET Extensibility 4.5
	- ASP.NET 3.5
	- ASP.NET 4.5
	- Extensões ISAPI (ISAPI Extensions)
	- Filtros ISAPI (ISAPI Filters)
- 5. Caso seja necessário selecionar alguns dos itens mencionados acima, selecione-os e clique em **Instalar** (Install).
- 6. Se a mensagem a seguir for exibida durante o processo de instalação, clique em **OK** para concluir a instalação.

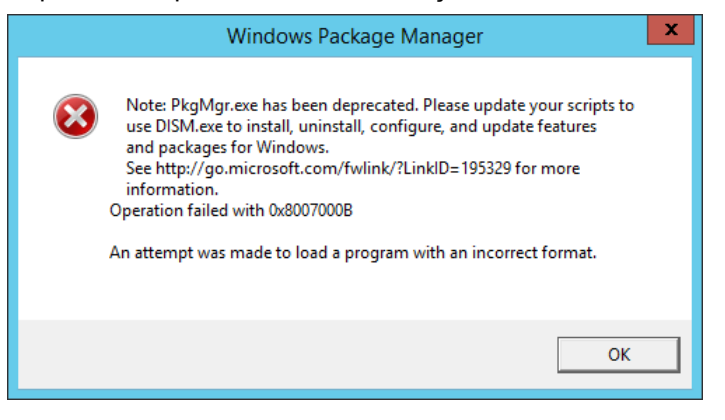

#### <span id="page-48-0"></span>**Configuração do IIS 8.0 (64 bits)**

1. Abra o Gerenciador do IIS e selecione **Pool de Aplicativos** (Application Pools)**.**

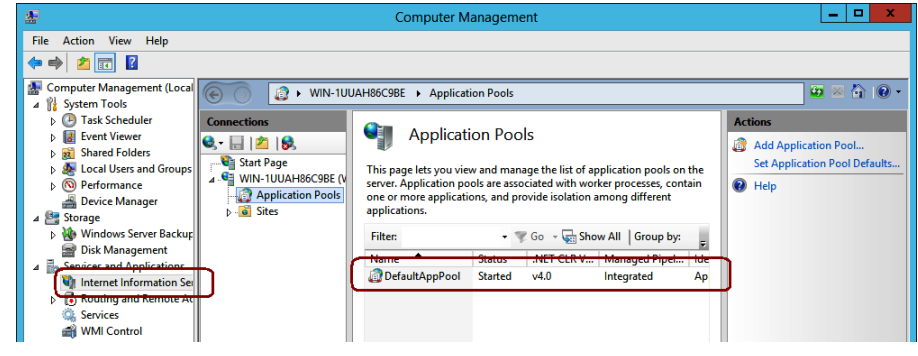

2. Clique com o botão direito do mouse em **DefaultAppPool** e selecione **Configurações Avançadas** (Advanced Settings).

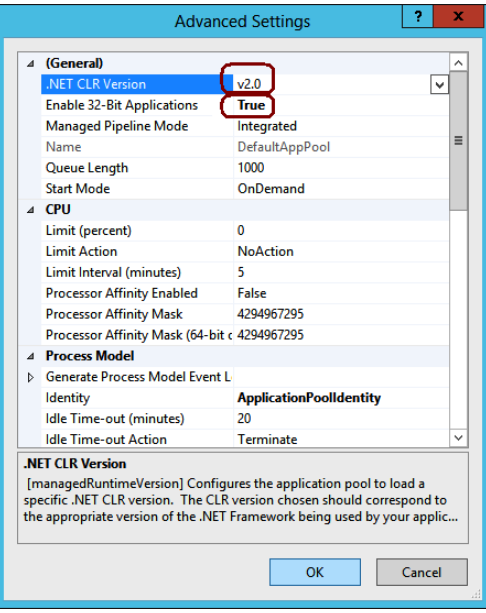

3. Defina a **versão do .NET CLR** (.NET CLR Version) como v**2.0** e defina **Permitir a execução de aplicativos de 32 bits** (Enable 32-Bit Applications) como **Verdadeiro** (True).

#### <span id="page-49-0"></span>**Aprimoramento da segurança do WebDAV**

Em alguns ambientes, instalar e habilitar o WebDAV pode gerar preocupações de segurança. Para aprimorar a segurança do WebDAV, é possível definir Regras de Autoria.

- 1. Inicie o IIS.
- 2. Expanda a opção *Sites* e, em *Web Site Padrão* (Default Web Site), selecione *NESUploads.*

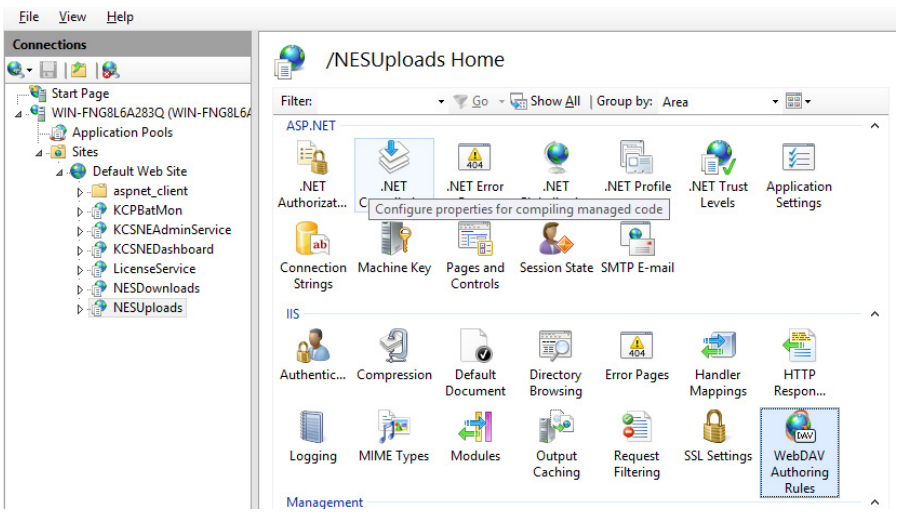

- 3. Selecione **Regras de Autoria do WebDAV** (WebDAV Authoring Rules)*.*
- 4. Selecione a Regra de Autoria (Authoring Rule) padrão.
- 5. Atualize a Regra de Autoria para incluir o usuário *KCPNEServiceUser.*
- 6. Clique em **OK**.

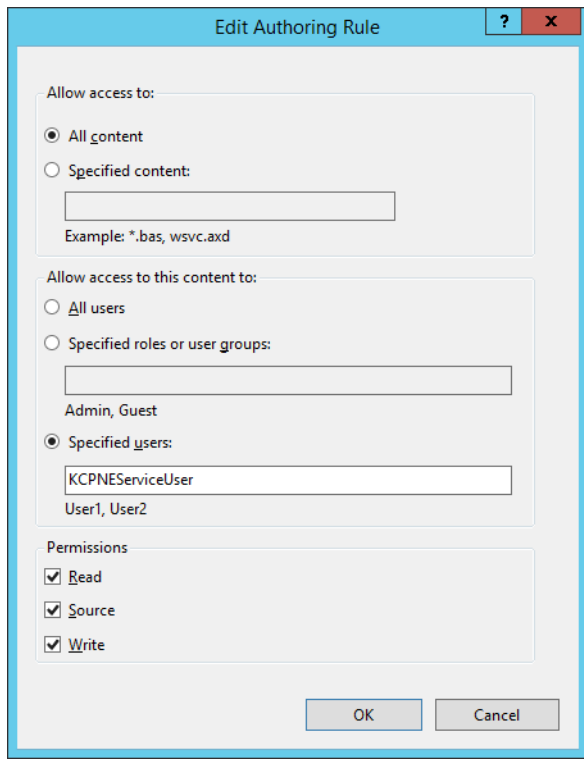

7. Em *Web Site Padrão* (Default Web Site), selecione **NESRemoteBatch***.*

- 8. Selecione a Regra de Autoria (Authoring Rule) padrão.
- 9. Atualize a Regra de Autoria para incluir o usuário *KCPNEServiceUser* e desative as permissões **Ler** (Read) e **Origem** (Source).
- 10. Clique em **OK**.

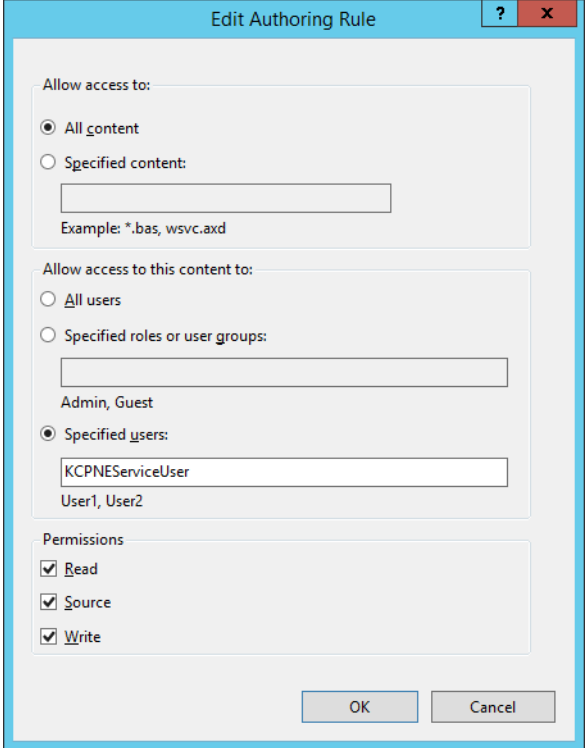

<span id="page-51-1"></span><span id="page-51-0"></span>**Opcional: Configuração do site HTTPS no IIS vinculado ao certificado SSL confirmado por uma autoridade de certificação**

Caso você queira usar seu próprio certificado SSL confirmado por uma autoridade de certificação, ele deverá ser instalado e adicionado ao Gerenciador de certificados na Máquina local ou no Armazenamento pessoal.

Após instalar o certificado, siga estas etapas:

- 1. Inicie o gerenciador do IIS
- 2. Selecione **Web Site Padrão** (Default Web Site), então abra **Vinculações...** (Bindings...) em **Editar Site** (Edit Site)

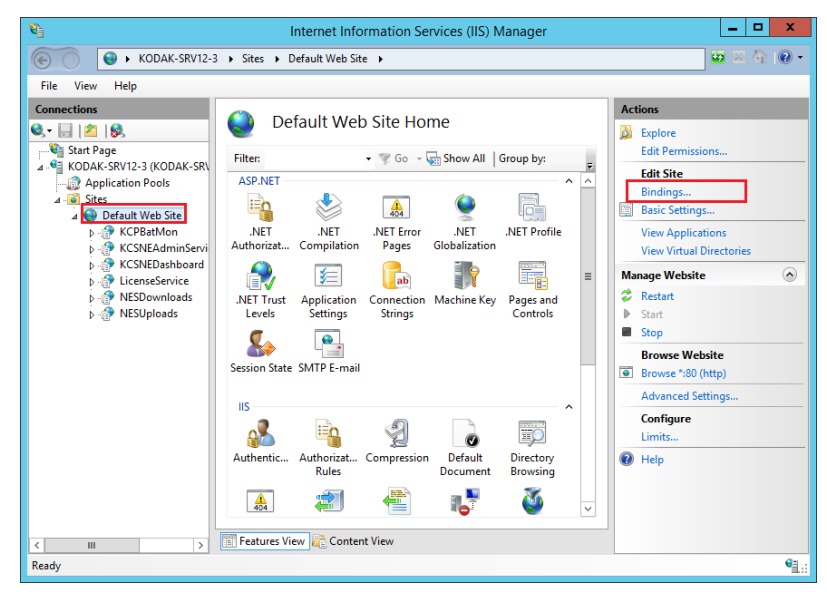

#### 3. Selecione **https** e clique em **Editar** (Edit)

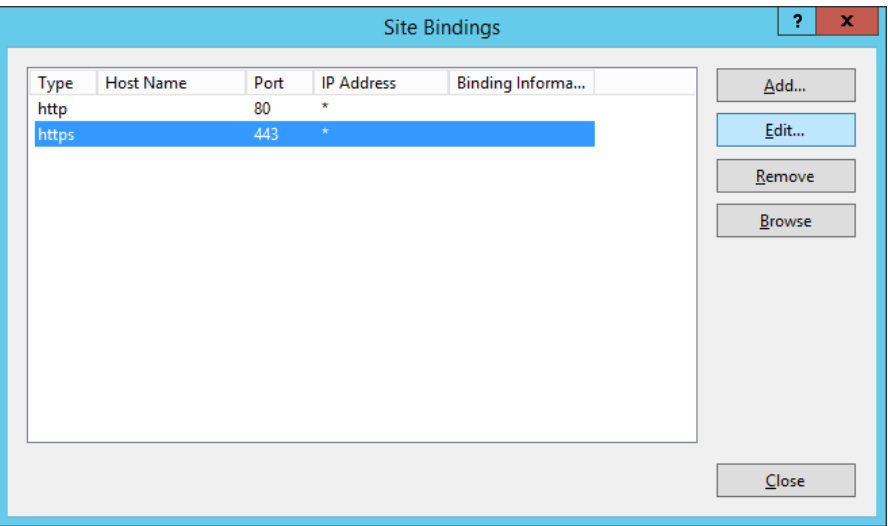

4. Insira o domínio ou o nome do host (por exemplo, www.exemplo.com), caso o certificado esteja associado ao domínio ou nome do host. A lista suspensa em certificado SSL exibirá os nomes dos certificados. Clique em Selecionar (Select ) para visualizar e selecionar o certificado instalado na Etapa 1.

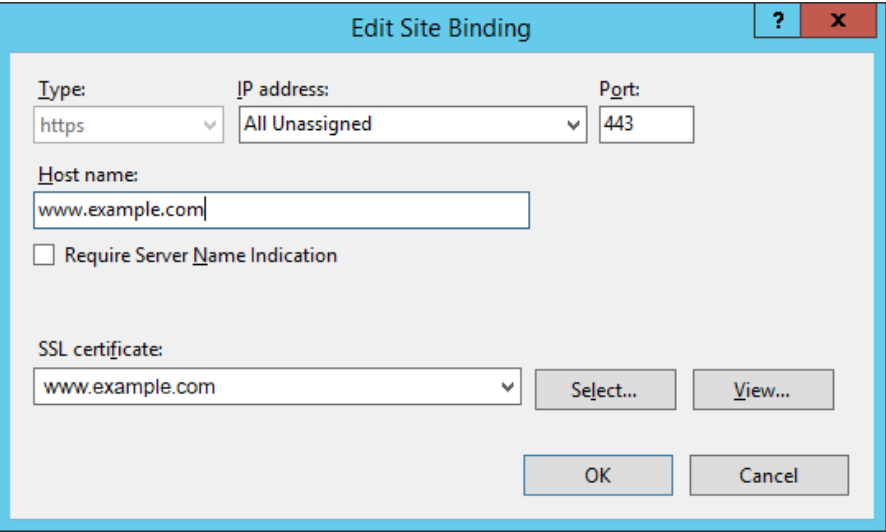

5. Quando a mensagem de aviso for exibida, clique em **Sim** (Yes)

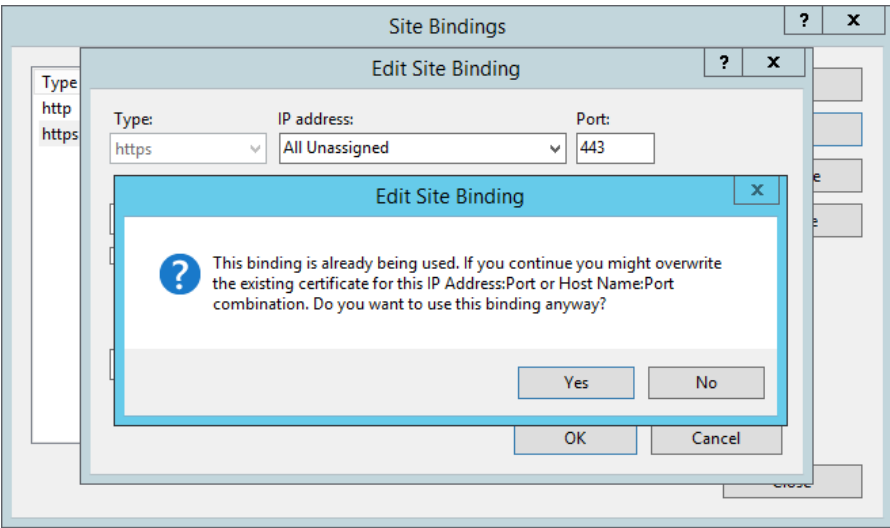

6. Clique em **OK** para fechar a janela **Vinculações de Sites** (Site Bindings).

7. É necessário conceder acesso de leitura à pasta "C:\Windows\System32\inetsrv\config."

Selecione a guia **Segurança** (Security) e adicione o nome de grupo "IIS\_IUSRS."

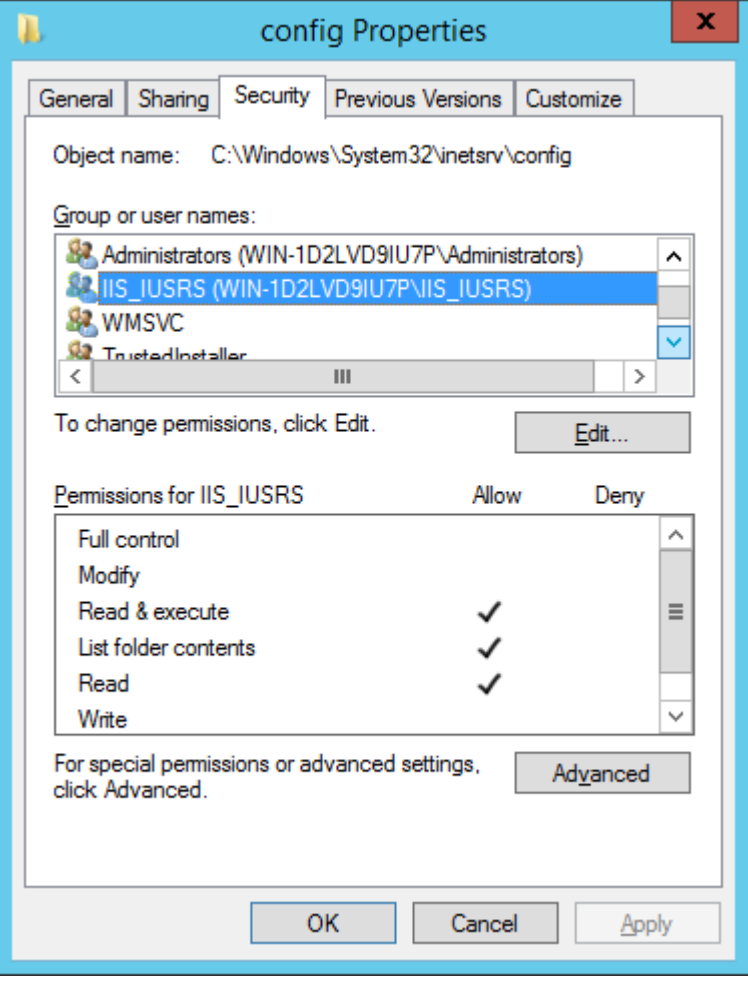

O Server Map Manager (SMM) é um aplicativo usado na instalação do Capture Pro Software Network Edition. Ele permite que o usuário crie e edite o arquivo KCSServerMap.xml *inicial* usado pelo Capture Pro Network Edition.

O KCSServerMap.xml contém os nomes e URLs do servidor de Licenças, do servidor de Administração Remota e do(s) servidor(es) de Saída Remota opcional(is). O Mapa de Servidores é necessário para instalar estações de trabalho clientes e qualquer outro servidor opcional de Saída Remota.

O Server Map Manager pode ser encontrado no disco do Capture Pro Server Software. Na pasta Capture Pro Server, selecione a pasta Utilitários e abra a pasta da ferramenta Server Map Manager. Abra o aplicativo Server Map Manager.

Você também pode copiar a pasta da ferramenta Server Map Manager para um drive local e executar o aplicativo nesse drive.

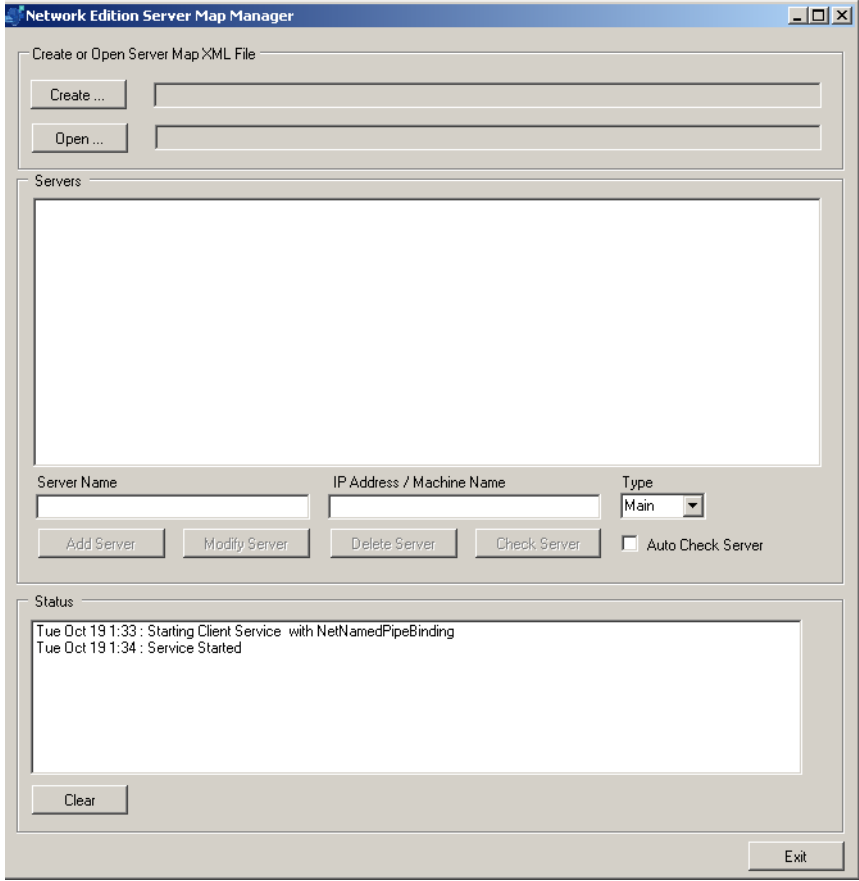

**Criação de um novo arquivo .xml de mapa de servidores (adicionar servidores)**

- 1. Selecione **Criar** (Create). Uma janela de procura de pastas será exibida.
- 2. Selecione a pasta em que você deseja criar o arquivo .xml do Mapa de Servidores.

#### OBSERVAÇÕES:

- O nome de arquivo KCSServerMap.xml será adicionado a esse caminho. Não é possível substituir o nome do arquivo. Caso já exista um arquivo de mapa de servidores na pasta selecionada, um aviso de substituição será exibido. Se você selecionar **Sim** (Yes), um arquivo de mapa de servidores vazio substituirá o arquivo existente. Não é possível desfazer essa ação. Se selecionar **Não** (No), nenhuma modificação será feita no arquivo existente.
- Para seguir as etapas restantes, são necessárias as informações da planilha no Apêndice C.
- O *Nome do servidor* (Server Name) e o *Endereço IP/Nome da máquina* (IP address/Machine Name) de cada servidor definido devem ser únicos.
- 3. Primeiramente, adicione o servidor de Licenças/Administração (principal). Insira o nome de fácil utilização no campo *Nome do servidor* (Server Name) e o endereço IP ou nome da máquina no campo *Endereço IP/ Nome da máquina* (IP Address/Machine Name).

OBSERVAÇÃO: Se você realizou a vinculação de site com IIS (HTTPS), insira o nome do host associado ao certificado SSL no campo *Endereço IP/Nome da máquina* (IP Address/Machine Name).

- 4. Selecione **Principal** (Main) na caixa suspensa *Tipo* (Type).
- 5. **Se o servidor já foi instalado**, marque **Verificação automática do servidor** (Auto Check Server) para verificar a comunicação com o servidor de Licenças.
- 6. Selecione **Adicionar servidor** (Add Server). O SMM validará as informações antes de adicioná-las ao arquivo KCSServerMap.xml. Ao incluir o servidor principal, tanto o servidor de Administração quanto o servidor de Licenças serão adicionados ao mesmo tempo. Para adicionar um backup do servidor principal, repita as de Etapas 3 a 6.

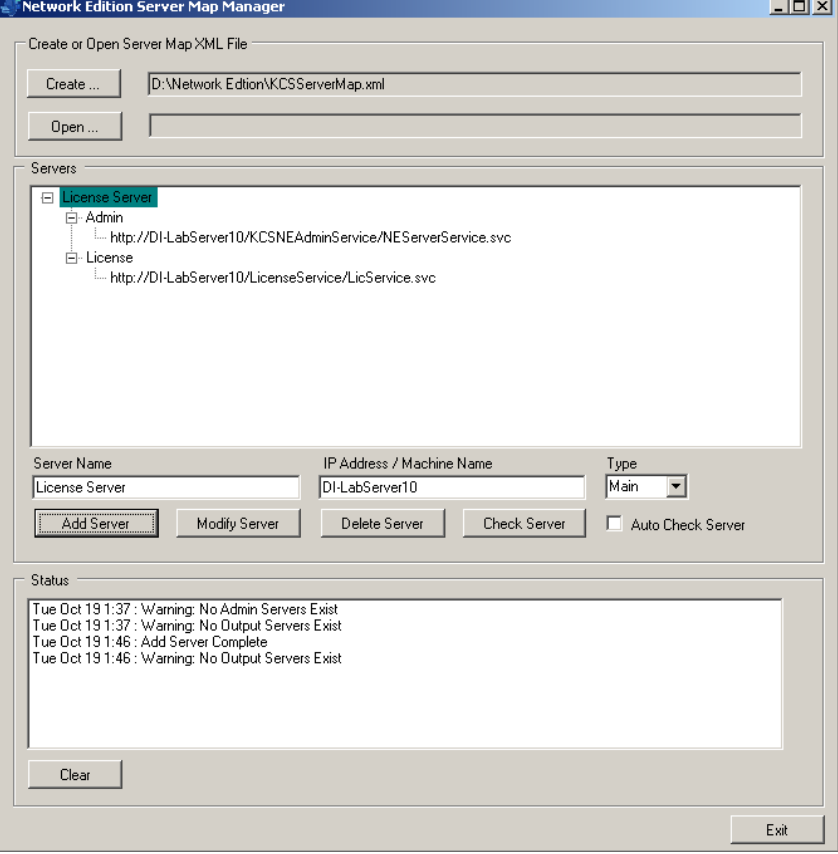

- 7. Clique em **Sair** (Exit) para fechar a janela do Server Map Manager do Network Edition ou prossiga para a próxima etapa para adicionar um servidor de Saída Remota.
	- OBSERVAÇÃO: Agora, o servidor de Saída Remota pode ser instalado no mesmo servidor que o servidor de Licenças/ Administração Remota. Contudo, a fim de preservar o desempenho geral do sistema, ainda é recomendado instalar o servidor do Capture Pro Software e o servidor de Saída Remota em servidores diferentes.
- 8. Caso seja necessário instalar um servidor, adicione o servidor de Saída Remota. Insira o nome de fácil utilização no campo *Nome do servidor* (Server Name) e o endereço IP ou nome da máquina no campo *Endereço IP/Nome da máquina* (IP Address/Machine Name).
- 9. Selecione **Saída** (Output) na caixa suspensa *Tipo* (Type).
- 10. Certifique-se de que a **Verificação automática do servidor** (Auto Check Server) **não** está habilitada.
- 11. Selecione **Adicionar servidor** (Add Server). Para incluir outros servidores de Saída, repita as Etapas de 8 a 11.
- 12. Clique em **Sair** (Exit) para fechar a janela do Server Map Manager do Network Edition. O arquivo .xml completo do mapa de servidores será salvo na pasta selecionada na Etapa 2.
	- OBSERVAÇÃO: A biblioteca Intel Standard Image Processing não está instalada no servidor Windows 2008, por padrão. Se você vir o erro de sistema, *O programa não pode iniciar porque o STI.dll está faltando no computador* (The program can't start because STI.dll is missing from your computer). *Experimente reinstalar o programa para resolver o problema,* consulte a seção "Instalação do componente Still Image do Windows no Server 2008" no Capitulo 3, *Solução de problemas*.

**Abrir** (Open) — usado para procurar e selecionar um arquivo .xml de mapa de servidores já existente.

**Modificar um servidor** (Modifying a server) — as alterações feitas no servidor substituirão as informações atuais na lista de servidores e no arquivo KCSServerMap.xml. Não é possível desfazer essa ação. Quando é selecionado **Modificar servidor** (Modify Server), o SMM valida as informações antes de adicioná-las ao arquivo KCSServerMap.xml. O *Nome do servidor* (Server Name) e o *Endereço IP/Nome da máquina* (IP Address/ Machine Name) de cada servidor definido devem ser únicos.

**Excluir um servidor** (Deleting a server) — excluir um servidor remove as informações atuais na lista de servidores e no arquivo KCSServerMap.xml. Não é possível desfazer essa ação. Quando é selecionado **Excluir servidor** (Delete Server), o item selecionado na lista de servidores será removido junto como as informações no arquivo KCSServerMap.xml.

**Verificação automática do servidor** (Auto Check Server) — permite verificar a conectividade do servidor. **Verificação automática do servidor** não está marcada por padrão. Quando essa opção está selecionada, a conexão do servidor será verificada todas as vezes que um servidor for adicionado ou modificado. Caso não seja possível estabelecer uma conexão, as mensagens de erro correspondentes serão exibidas na lista de status.

Se a opção **Verificação automática do servidor** (Auto Check Server) estiver selecionada ao abrir um arquivo KCSServerMap.xml, todos os caminhos de conexão do servidor serão verificados. Se não for possível estabelecer conexão em algum dos caminhos de conexão, as mensagens de erro correspondentes serão exibidas na lista de status.

**Verificar o servidor** (Check Server) — permite que o usuário verifique manualmente qualquer servidor selecionado na lista de servidores. Caso não seja possível estabelecer uma conexão, as mensagens de erro correspondentes serão exibidas na lista de status.

#### **Conteúdo em KCSServerMap.xml**

<?xml version="1.0" encoding="utf-8"?> <KCP\_Server\_Map xmlns:xsi="http://www.w3.org/2001/XMLSchema-instance" xmlns:xsd="http://www.w3.org/2001/XMLSchema"> <Servers> <Server Type="Admin"> <ServerName>F90</ServerName> <ConnProtocol>HTTP</ConnProtocol> <ConnPath>http://EASTMAN-OFRRF90/KCSNEAdminService/ NEServerService.svc</ConnPath> <UserName /> <Password /> </Server> <Server Type="License"> <ServerName>F90 License</ServerName> <ConnProtocol>HTTP</ConnProtocol> <ConnPath>http://EASTMAN-OFRRF90/LicenseService/LicService.svc</ ConnPath> <UserName /> <Password /> </Server> <Server Type="Output"> <ServerName>CU</ServerName> <ConnProtocol>HTTP</ConnProtocol> <ConnPath>http://EASTMAN-0NPT0CU/KCSNEOutputService/ NEServerService.svc</ConnPath> <UserName /> <Password /> </Server> </Servers> </KCP\_Server\_Map>

# Todas as marcas registradas e nomes comerciais utilizados são de propriedade de seus respectivos detentores.

A marca comercial e a identidade visual da Kodak são usadas sob licença da Eastman Kodak Company.

© 2022 Kodak Alaris Inc. TM/MC/MR: Alaris 03/22

# **Kodak alaris**